# 第 15 回(令和 6(2024)年度)

日本学術振興会 育志賞

電子申請システム入力マニュアル

## 目次

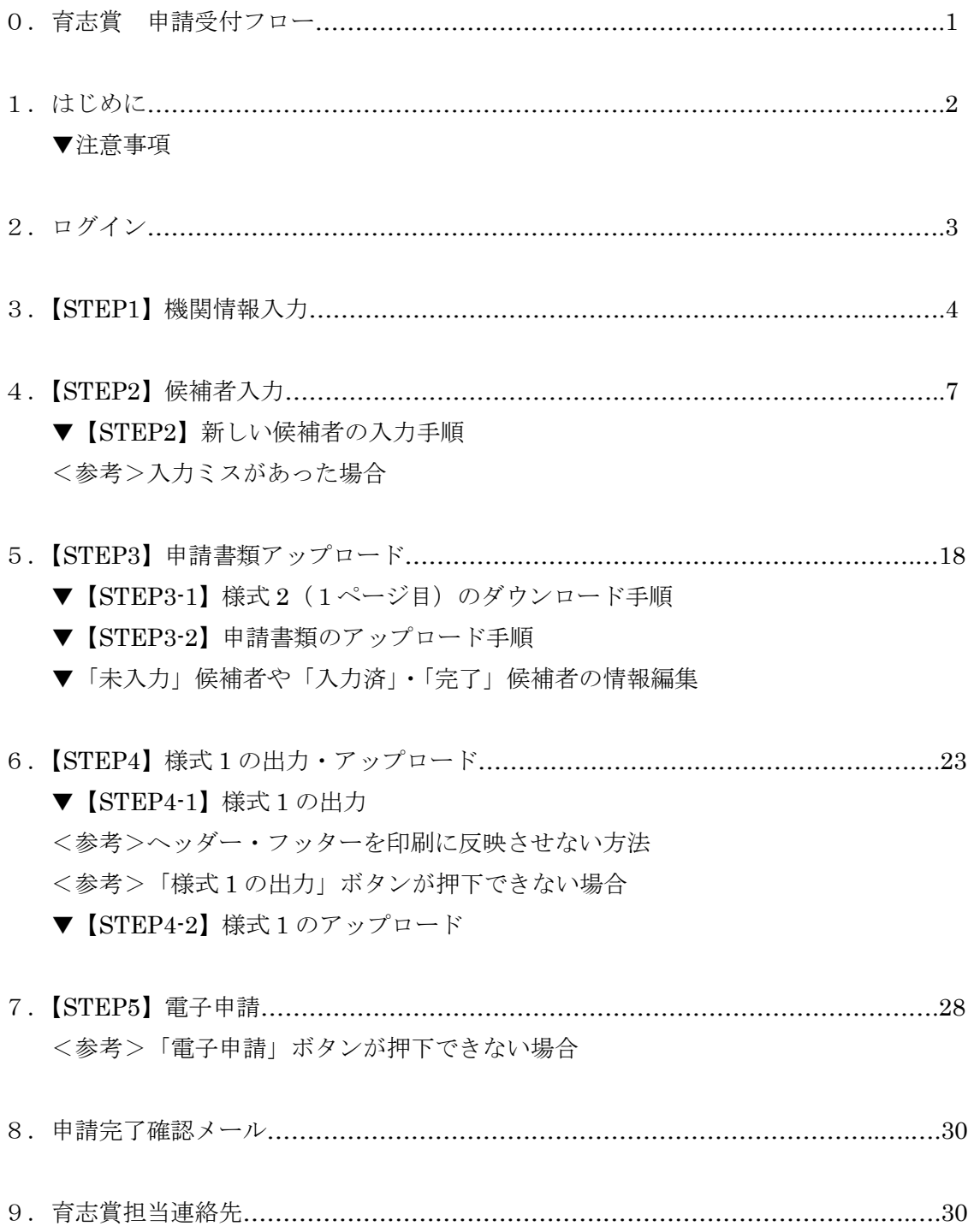

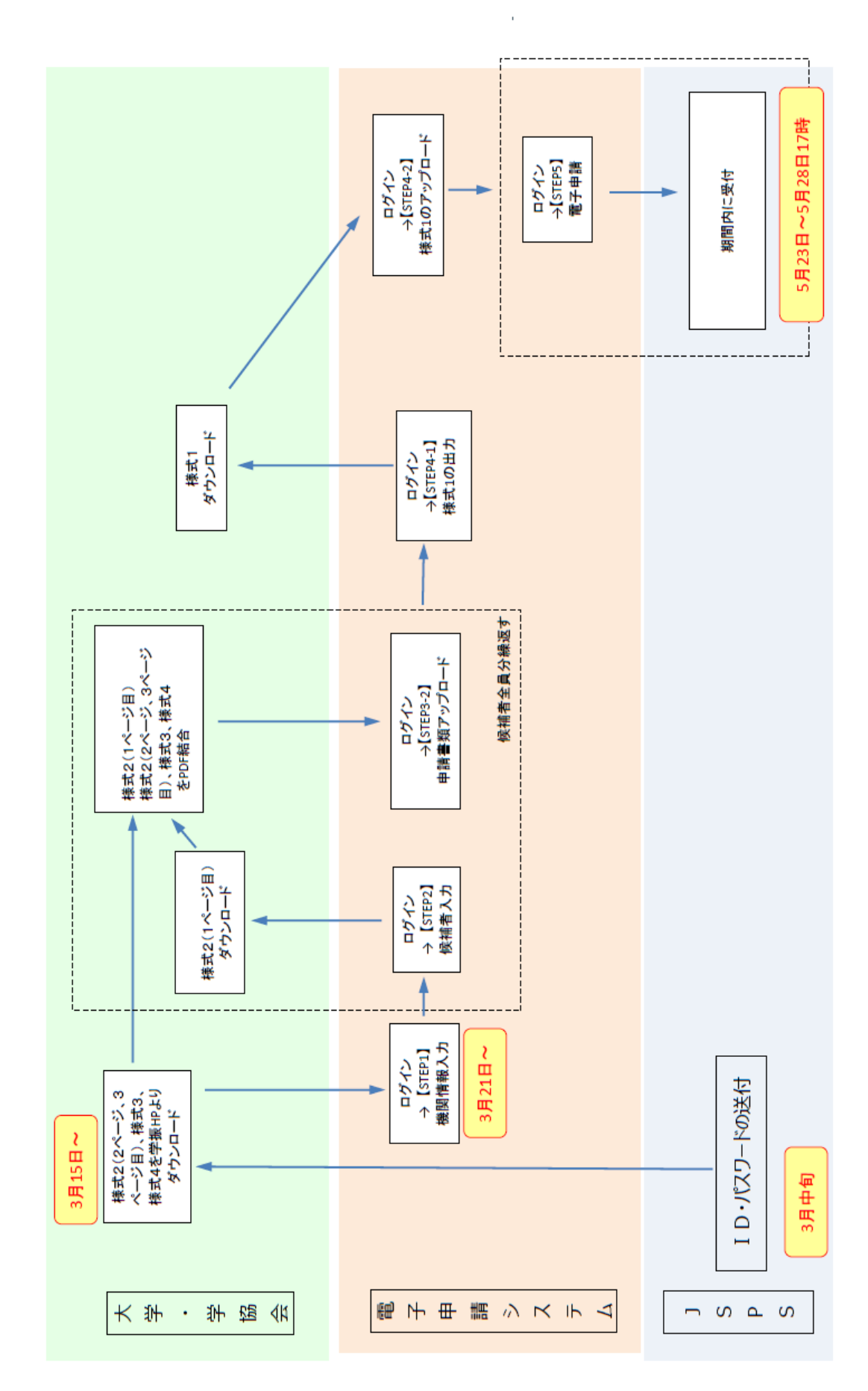

## 0.日本学術振興会育志賞 申請受付フロー

#### 1.はじめに

第 15 回(令和 6(2024)年度)日本学術振興会育志賞電子申請システム(以下、「申請システム」と いう。)は、推薦権者の所属する機関(以下、機関)と日本学術振興会業務担当者の間の申請手続 を、インターネットを利用して行うシステムです。

▼注意事項

(1)様式は昨年度から変更されている場合がありますので、必ず本会ウェブサイト(以下 URL 参 照)にて最新版をご利用ください。

日本学術振興会育志賞の推薦募集について

<https://www.jsps.go.jp/j-ikushi-prize/yoshiki.html>

(2)システムが正常に動作しなくなる場合があるため、Web ブラウザの[戻る]ボタン又は [BackSpace]キー等を使用して前画面に戻らないでください。 前画面に戻りたい時は、画面上のボタン又はリンクをクリックしてください。 また、一定時間(60分間)操作を行わないと自動的にセッションが切れ、ログアウトとなりま すのでご留意ください。

(3)電子申請の「終了」(【STEP5】)は、5月23日(木)~5月28日(火)17時にしていただ く必要がありますが、電子申請システム自体は、3月21日(木)から使用可能です。 (【STEP1】~【STEP4】までの作業は3月21日(木)~5月22日(水)に行っていただい

て問題ありません。)

(4)電子申請は、【STEP5】電子申請の「終了」ボタンをクリックして完了します。「アップロード= 完了」ではありませんのでご注意ください。

(5)電子申請のみの受付となっており紙媒体での提出は受け付けませんのでご注意ください。

(6)電子申請システム上、日本語・英語(アルファベット)以外の言語や特殊文字は、入力できませ ん。氏名・固有名詞等、特殊文字等が含まれる場合は、カタカナまたはアルファベットで入力した 上で、正しい文字を事務局宛にメール(宛先:[ikushi-prize@jsps.go.jp](mailto:ikushi-prize@jsps.go.jp))にてご連絡ください。

## 2.ログイン

以下の手順にしたがって、「電子申請システム」にログインしてください。

(1)Web ブラウザを起動し、以下の URL を開いてください。

https://area18.smp.ne.jp/area/p/ldtj9lapdt9mflik0/5HmrFe/login.html

(2)「ログインページ」が表示されます。「ID」、「パスワード」を入力し、[ログイン]をクリックし てください。

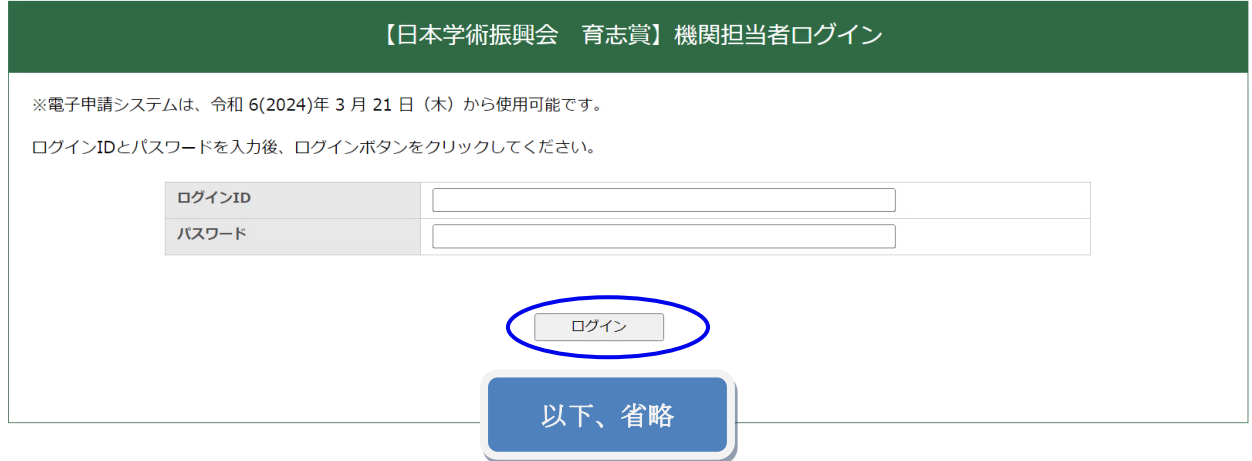

※各機関宛てに発送した「第 15 回(令和 6(2024)年度)日本学術振興会 育志賞 電子申請に関し て」に記載されている「ID」、「パスワード」を入力したものの[ログイン]できない場合、又は 4月上旬になっても「ID」、「パスワード」を記載した案内が届かない場合は、日本学術振興会人 材育成企画課「育志賞」担当(以下、「育志賞担当」)までご連絡ください。 (連絡先は P.30 に記載)

(3)「ログイン」をクリックすると「【日本学術振興会 育志賞】申請システム」画面が表示されます。

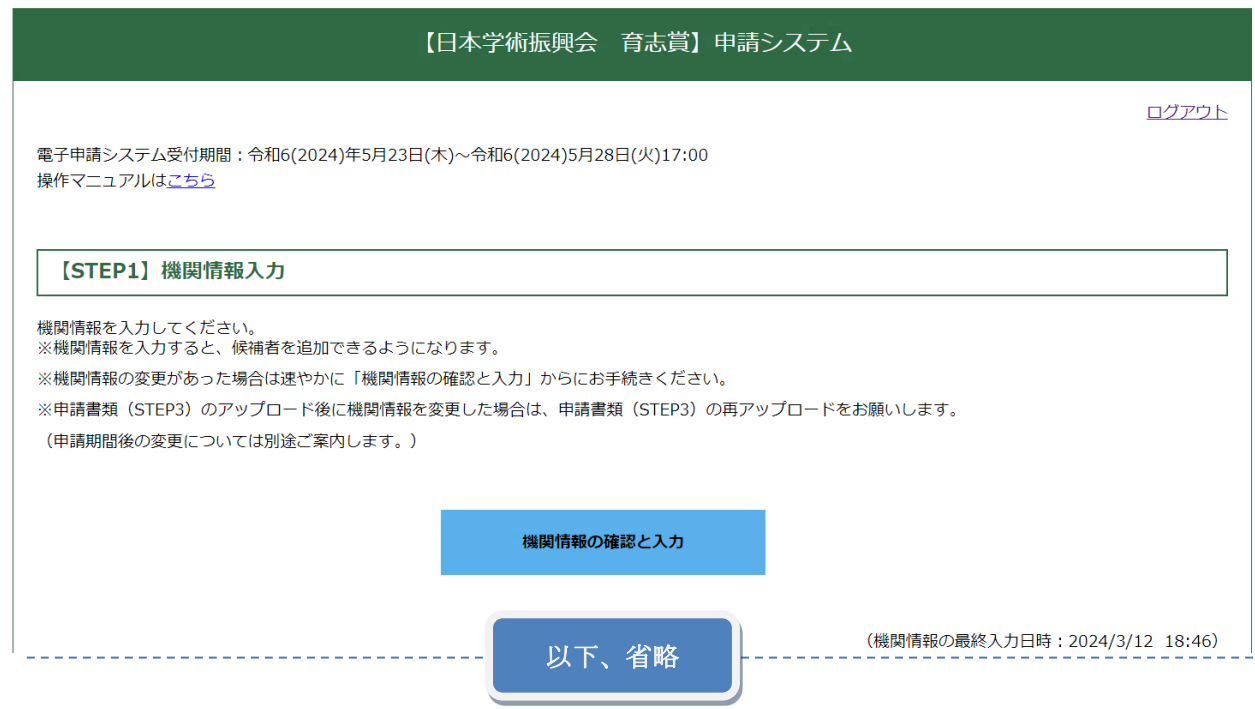

## 3.【STEP1】機関情報入力

ここでは、機関情報を入力します。ここでは、機関長や事務担当者の連絡先等の情報を登録します。

(1)「機関情報の確認と入力」をクリックしてください。

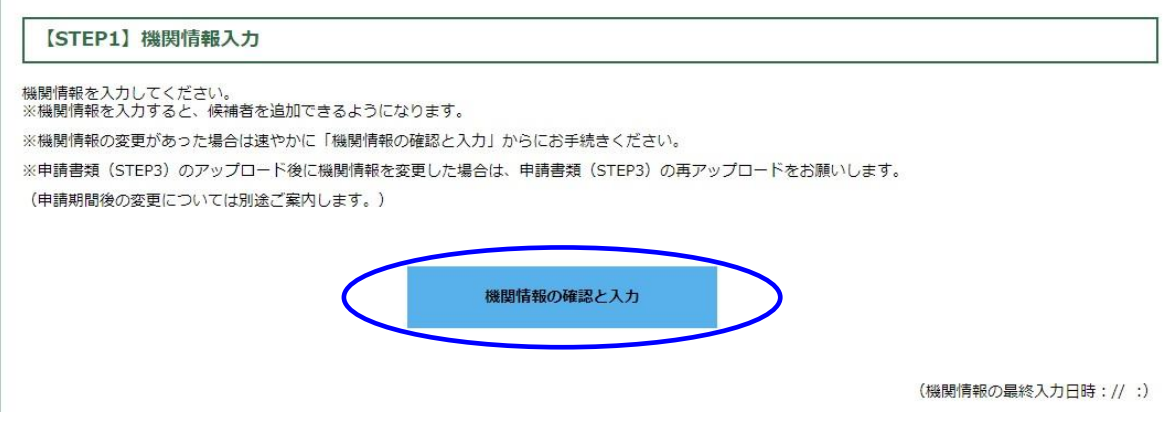

## 推薦者

機関長の役職名と、大学または学術団体の長の氏名を入力してください。

## (大学推薦の機関の方は必須)機関情報

大学推薦の機関は機関種別情報(国立・公立・私立・その他)を必ず選択してください。

## 事務担当者連絡先

日本学術振興会と事務連絡を行う方の情報を入力してください。受賞候補者本人が連絡担当者とな ることはできません。大学等研究機関又は学協会の事務担当者等としてください。

(2)入力が完了したら「確認」をクリックしてください。

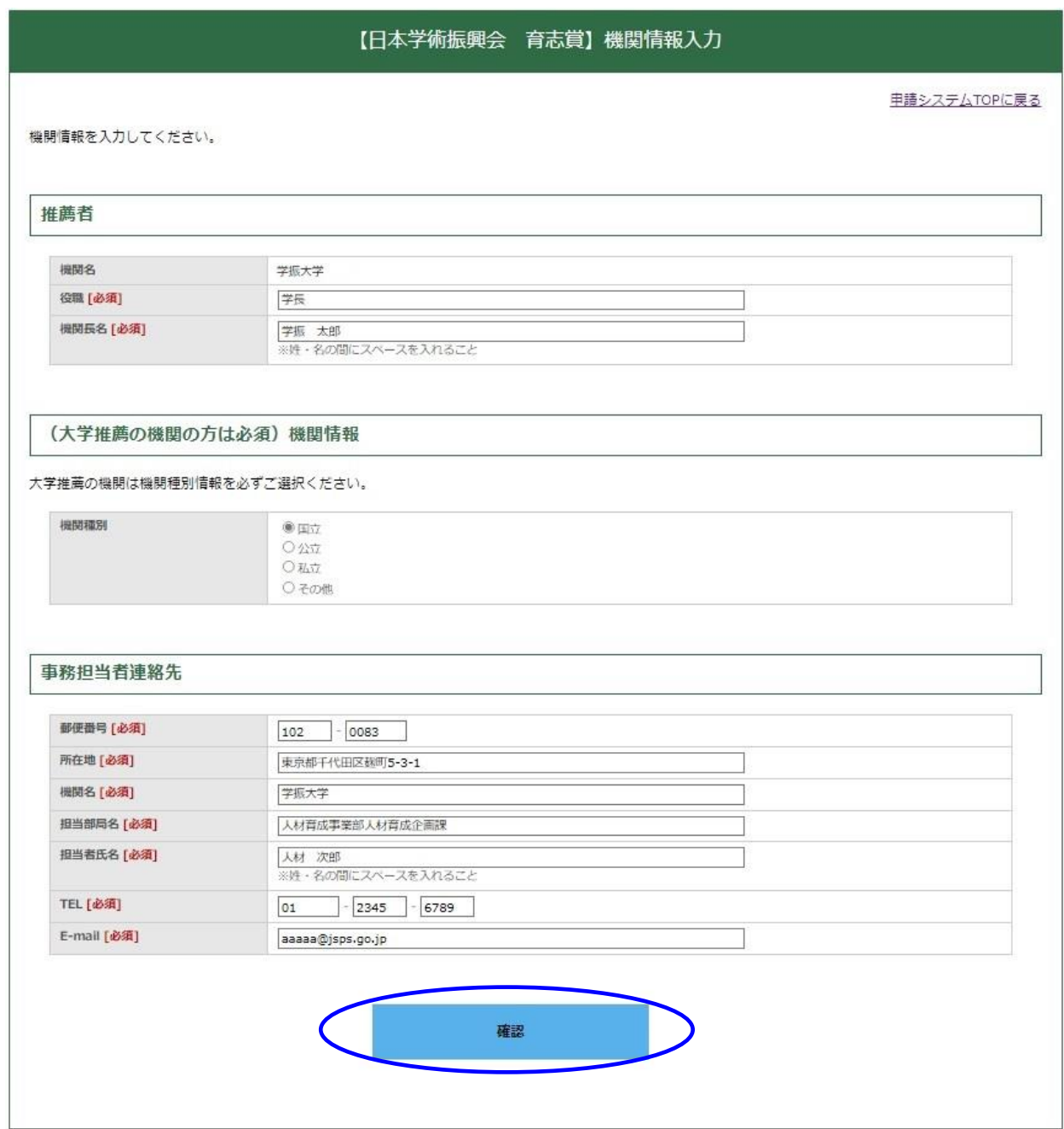

(3)確認画面が表示されます。

(4)内容を確認して問題がなければ、「送信」をクリックしてください。修正が必要な場合は「戻 る」を押すと、入力画面に戻ります。

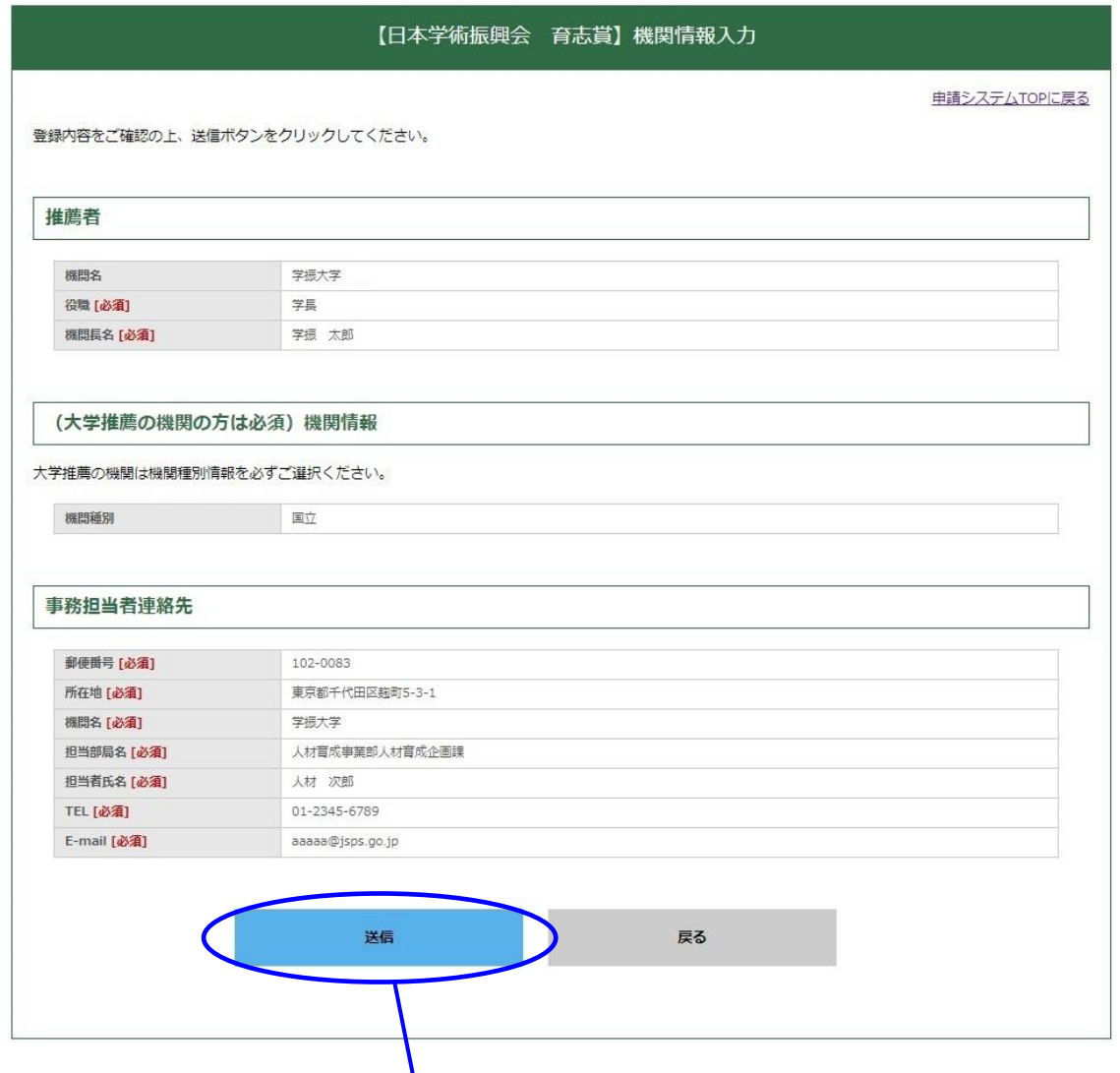

(5)これで、「機関情報入力」は終了です。「終了」をクリックすると TOP 画面に戻ります。

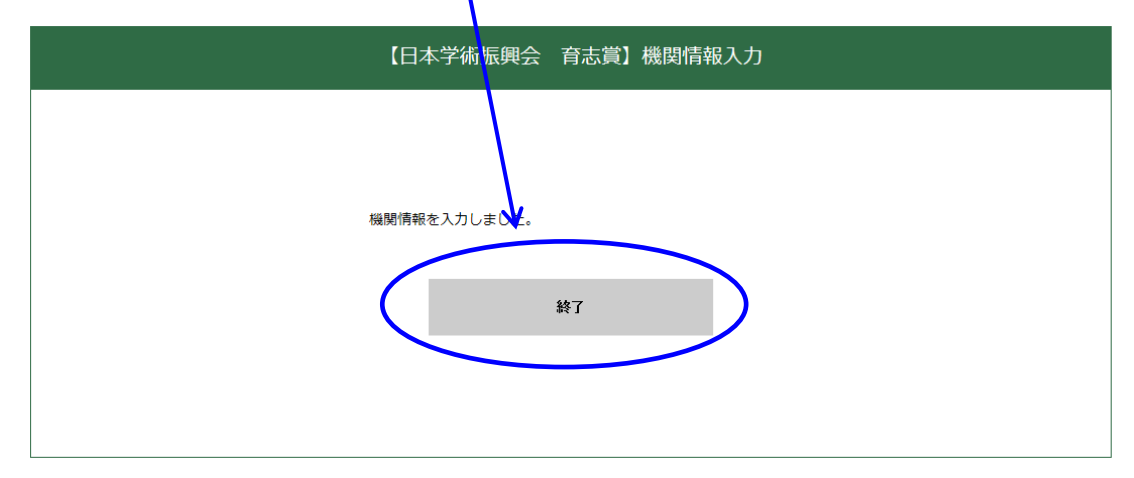

<注意>機関情報の変更があった場合は速やかに「機関情報の確認と入力」からお手続きください。 申請書類 (STEP3) のアップロード後に機関情報を変更した場合は、変更後の情報が反映された申請 書類をダウンロード (STEP3-1) し、ファイル編集後、再アップロード(STEP3-2)をお願いします。

#### 4.【STEP2】候補者入力

ここでは、機関が推薦する候補者の情報を登録します。なお、機関内の事務作業で必要でしたら「【見 本】様式 2(1 ページ目)」(ワードファイル)を本会ウェブサイトからダウンロードできますのでご 利用ください。ただし、見本用のワードファイルを提出書類として使用しないでください。

## 実際に提出する「様式2(1ページ目)」は候補者入力後にシステムからダウンロードした書類です。

- ▼【STEP2】新しい候補者の入力手順
	- (1)「新しい候補者を追加」をクリックすると、「候補者リスト」に行が追加され、「状況」欄に 大入力と表示されます。

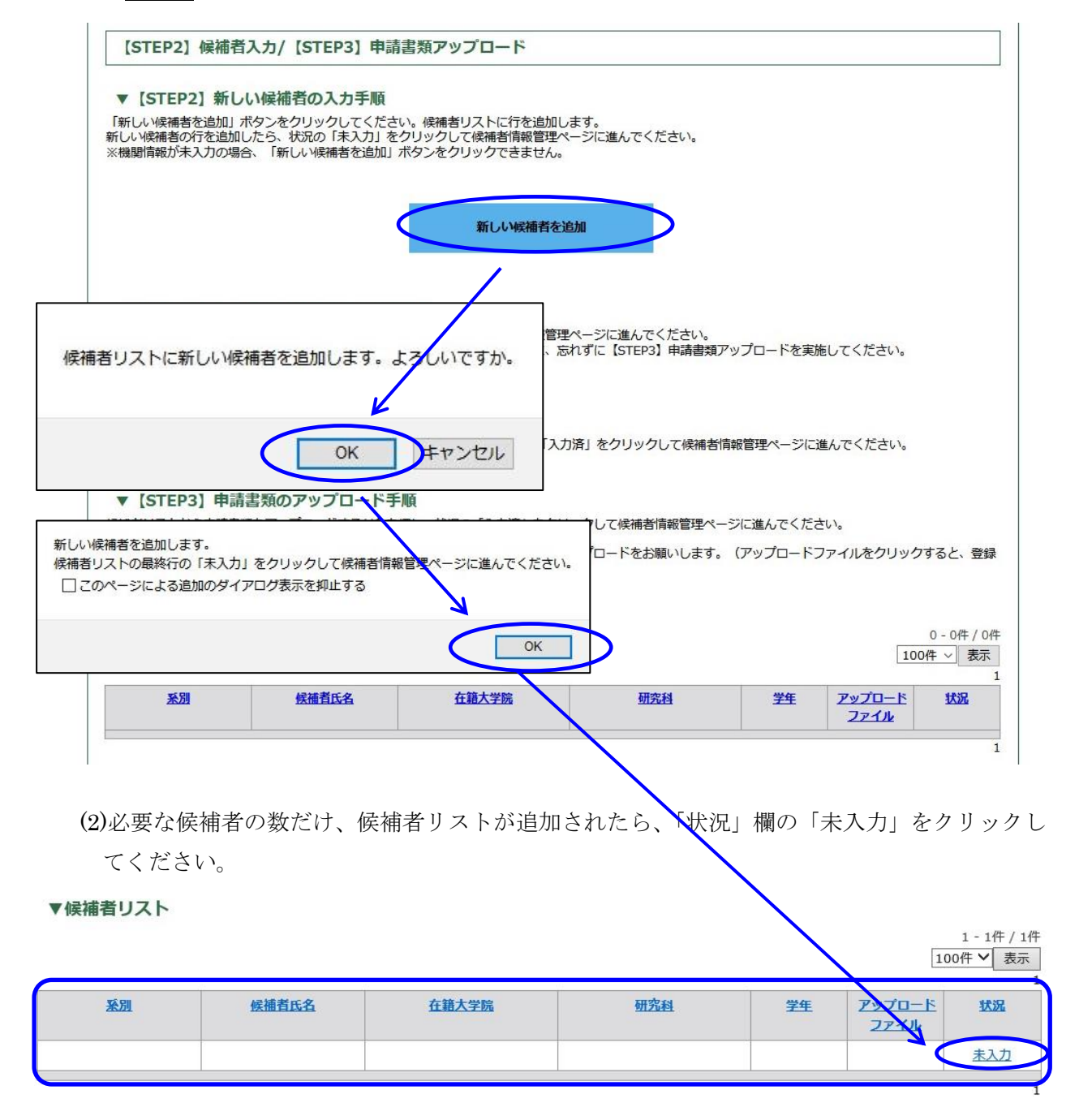

(3)「未入力」をクリックすると、「候補者情報管理」のページに移ります。

(4)「候補者情報の確認と入力」をクリックしてください。

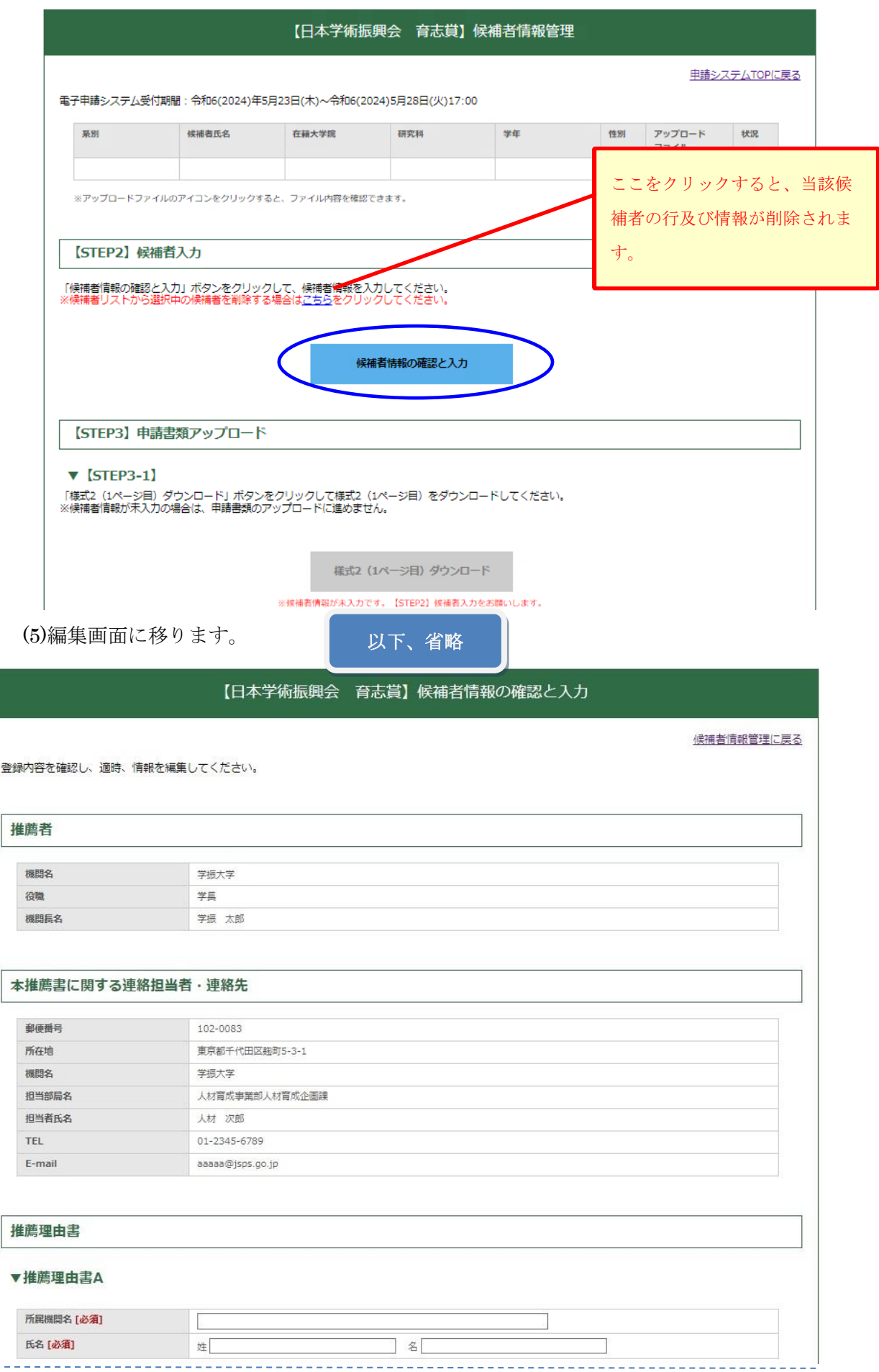

\_\_\_\_\_\_\_\_\_\_\_

 $- - - - - - - -$ 

#### 推薦者、本推薦書に記載する連絡担当者・連絡先

「【STEP1】機関情報入力」(P.4-6)で登録した情報が反映されます。修正する場合は、【STEP1】 に戻って作業を行ってください。

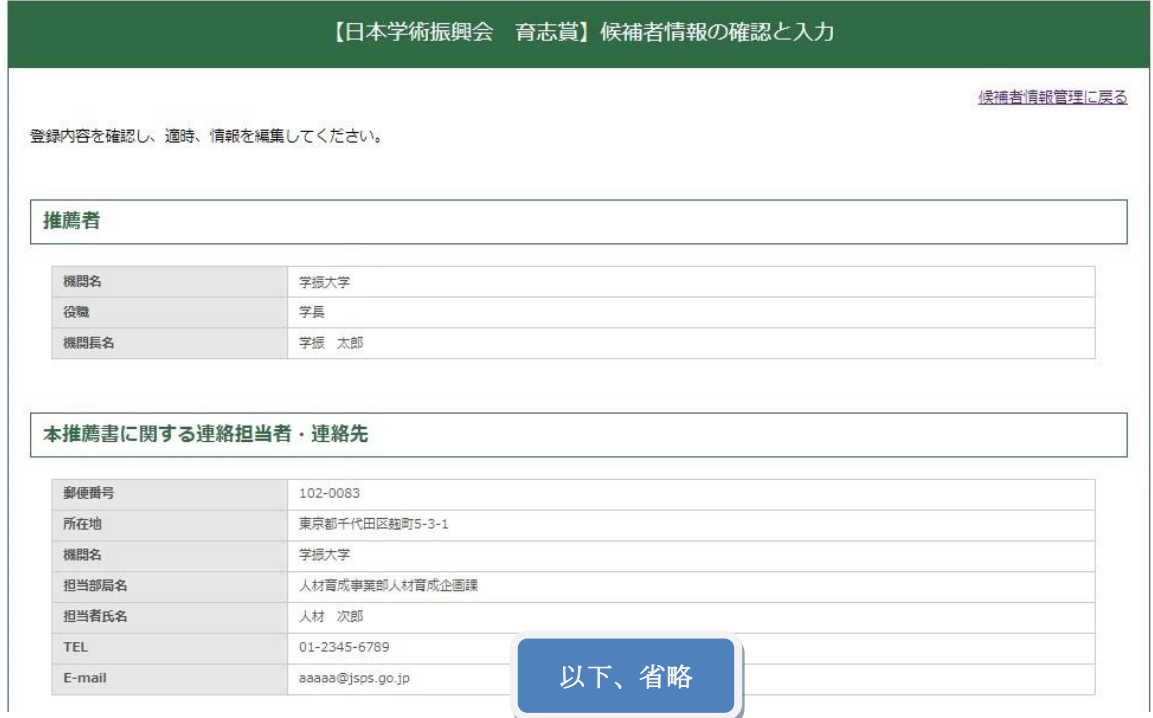

#### 推薦理由書

○ 様式3の「推薦理由書」を作成する2名の所属機関、氏名を記入してください。

氏名記載例 (詳しくは P.11 を参照):

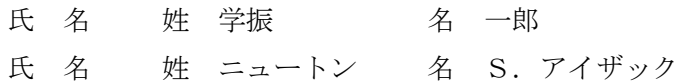

○ 詳しくは記入要領に記載しておりますが、「作成者」とは、候補者の研究業績及び推薦書の妥当 性に関し、様式3-1 (または Form 3-1)及び様式3-2 (または Form 3-2)を作成する者 です(2名必要です)。様式3-1(1)(または Form3-1)については所属研究科の担当指導教員 とし、様式3-2(または Form3-2)については候補者の研究をよく理解している研究者とし ます。また、推薦理由書作成者は、推薦者又は候補者と同一人物であってはなりません。ただ し、推薦者が所属研究科の担当指導教員である場合には、様式3-(1) (または Form 3-1) のみ 作成が可能です。

推薦理由書

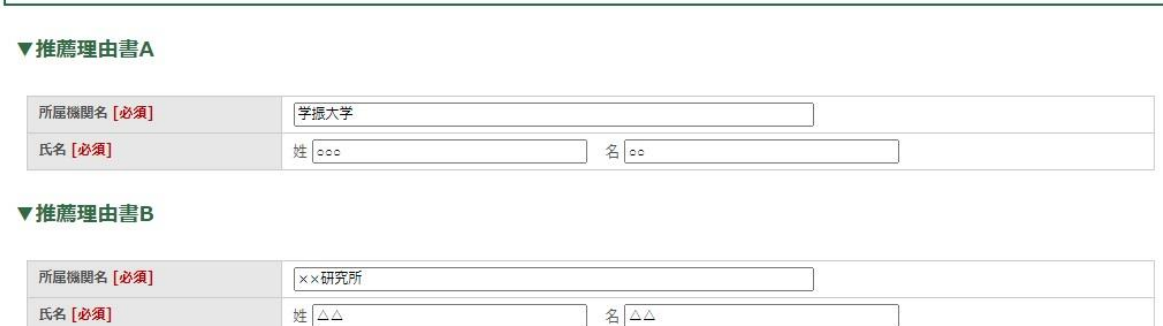

### 候補者

- ① 「系別」
	- ○候補者の所属研究科等にかかわらず、研究内容に最も合致すると思われる系を一つ選択して ください。
	- ○(大学の場合)「人社系」「理工系」「生物系」「分野を問わないもの」から1つ選択
	- ○(学術団体の場合)「人社系」「理工系」「生物系」から1つ選択
- ② 「専門分野」 候補者が現在専門としている分野を簡潔に記入してください。
- ③ 「登録名」 (様式2:③氏名に反映されます。)

○研究上、通称名(旧姓等)を使用している場合は、それを用いることができます。

○氏名は漢字等により記入し、ローマ字表記及びフリガナを併記してください。ローマ字表記の 姓は全て大文字としてください。

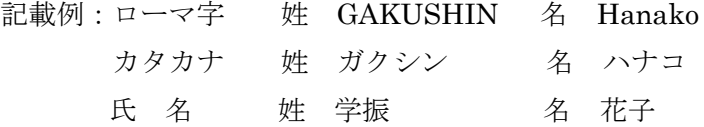

○外国人の場合も姓・名の順で記入し、姓は全て大文字としてください。漢字で記入できない 場合は、姓名はカタカナで記入してください。ミドルネームは「名」の欄にイニシャル(ア ルファベット)のみを記入してください。

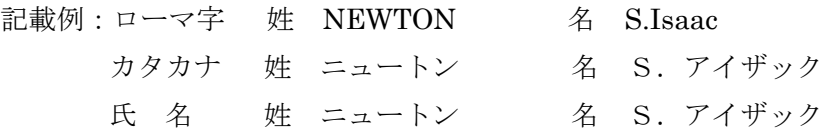

なお、様式2の2ページ目~様式4の下部にある「候補者氏名」欄には「登録名」を記載し てください。

④ 「戸籍名」(様式1にのみ反映され、様式2には反映されません。)

○候補者の戸籍に記載されている氏名を入力してください。戸籍名は様式2には反映されませ ん。事務用として様式1のみに反映されます。

○「戸籍名」が「登録名」と同じ場合でも、入力が必要です。

○ローマ字表記、フリガナ等での記載方法は、「①登録名」と同じです。

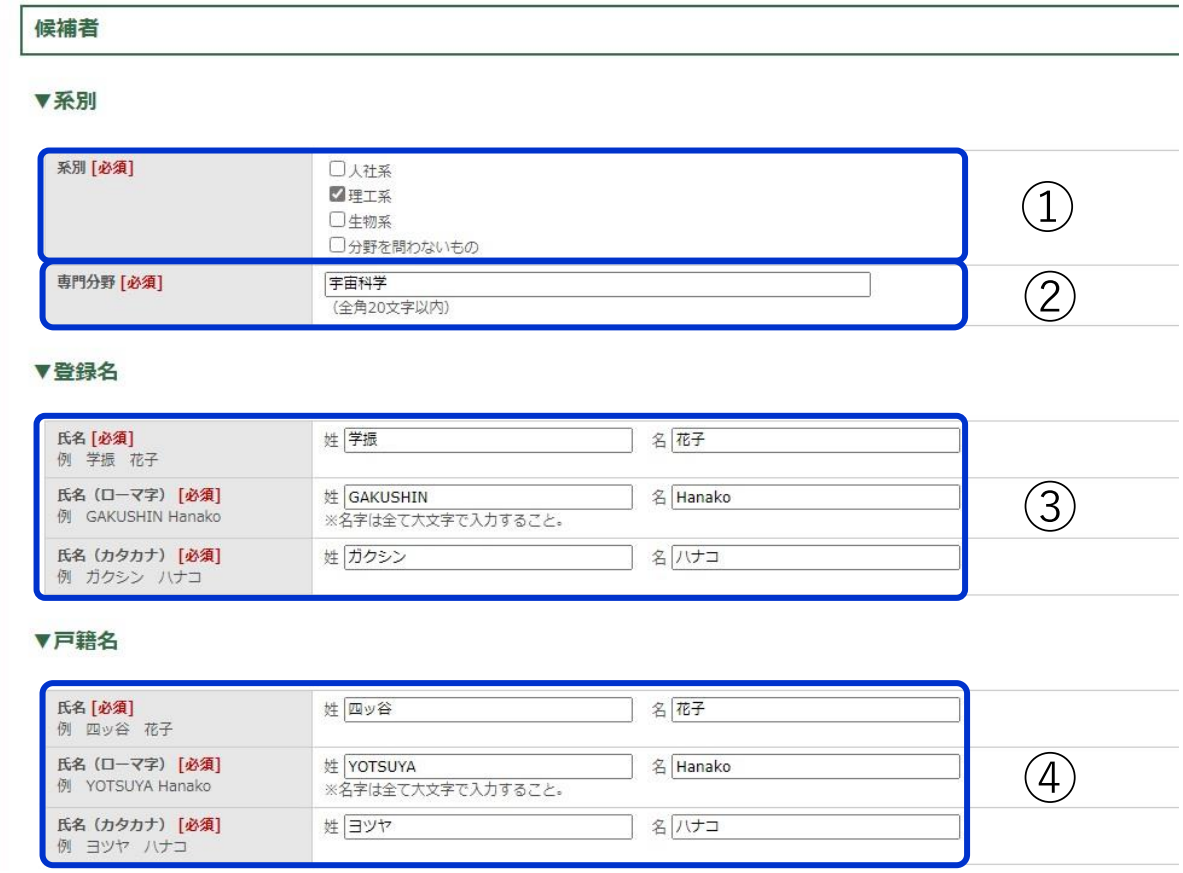

⑤ 「性別」

性別を選択してください。

- ⑥ 「国籍」 国籍は、デフォルトで日本と表示するように設定されていますので、外国籍の場合は修正 してください。
- ⑦ 「生年月日」「年齢」

西暦で記載してください。年齢は自動計算されます。年を入力する際は全て半角で記入し てください。また、月日は選択してください。

▼性別等

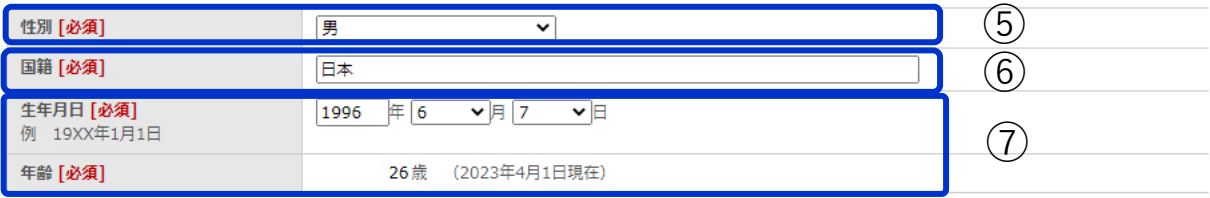

#### 学歴

- ○学部の卒業年月及び修士課程(博士前期課程を含みます。)の修了年月を西暦で記入してくださ い。数字は全て半角で記入してください。
- ○学歴「1」~「2」を、デフォルトで、学部、修士課程の順番で例示されるよう設定しています。 適宜修正してご活用ください。

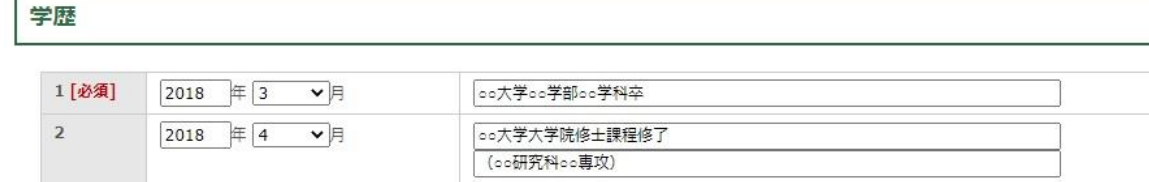

#### 博士の状況

① 「入学年月」

○令和6(2024)年5月1日現在に所属する博士(後期)課程に係る内容を記入してください。 ○複数の博士(後期)課程に在学したことがある場合や、複数の学位を取得している者は、今回 の推薦に関係するものを記入し、「博士に係る学歴の特記事項」欄に「有」と記入した上で、

- 「博士の追記事項」欄に、他の在学した博士課程の状況や学位取得状況について記入してくだ さい。
- ○5年制大学院に在学の場合は、博士(後期)課程入学に該当する進学年月を記入の上、「進学」 としてください。
- ○「3年次編入学」の場合は、その年月を記入の上、「編入学」としてください。
- ※ここでの「3年次編入学」は、修士課程修了者が5年一貫制博士課程の3年次に編入学するこ とを指します。それ以外の変則的な編入学に該当する場合については、「博士に係る学歴の特 記事項」欄に「有」と記入し、「博士の追記事項」欄に具体的に記入してください。
- ② ③ ④「大学院名」「研究科名」「専攻名」

所属の大学院名・研究科名・専攻名を入力してください。

⑤「課程種別」

次のいずれかを選択してください。

- ・「博士課程(3年制)」・・・区分制博士課程の後期課程、後期課程のみの博士課程
- ・「博士課程(5年一貫制)」・・・ 5年一貫制博士課程
- ・「博士課程(医・歯・薬・獣医学系4年制)」・・・ 博士(医学)、博士(歯学)、博士(獣医 学)、博士(薬学)等を授与する4年制の博士課程
- なお、専門職学位課程は、博士課程には含まれません。

⑥「休学期間合計」

休学期間がある場合、休学期間の合計を記入してください。記入する場合は、「○年」「○ヶ 月」の両方に数字を入力してください。なお、修士課程(博士前期課程含む)在学中の休学分 は算入しないでください。

記載例:1年間の場合→1年0ヶ月

6 ヶ月間の場合→0 年 6 ヶ月

⑦ 「2024 年 5 月時点における在学年次」

## ○令和 6(2024)年5月時点において、博士(後期)課程入学時点から起算した在学年次を選択 してください。

○休学中の場合は「休学中」を選択してください。

⑧ 「博士に係る学歴の特記事項」(任意)

博士について下記のような特記事項がある場合は、この欄に「有」と記入した上で、「博士の 追記事項」欄に具体的に記入してください。特記事項がない場合、入力は不要です。 特記事項の例:転入学・再入学・短縮修了・長期履修・複数の博士取得 等

⑨ 「博士の追記事項」

博士の状況

「博士に係る学歴の特記事項」欄に「有」と記入した上で、詳細を具体的に記入してください。

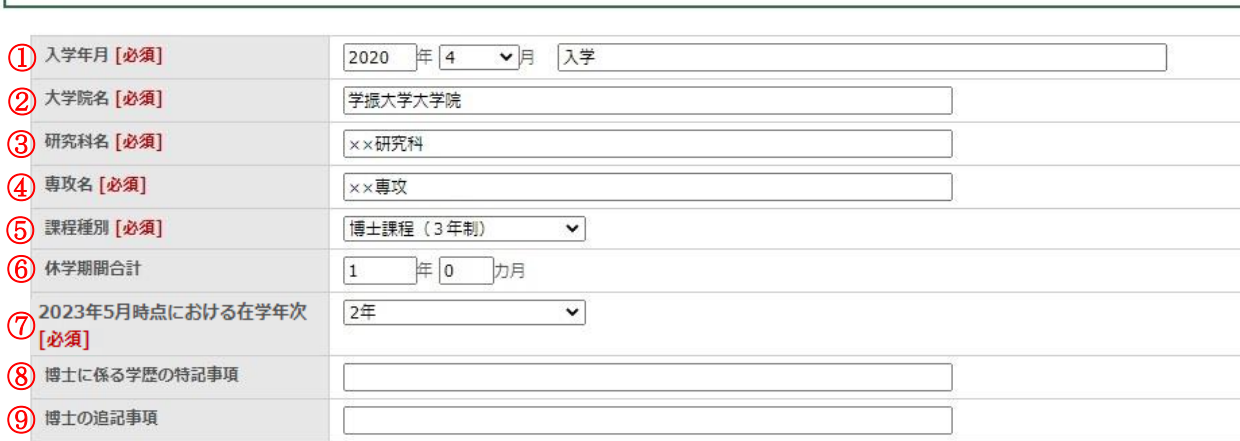

#### 研究・職歴等

現在までに職歴等がある候補者は、その旨記入してください。日本学術振興会特別研究員等、 各種フェローシップの採用歴もこの欄に記入してください。

#### 研究·職歴等

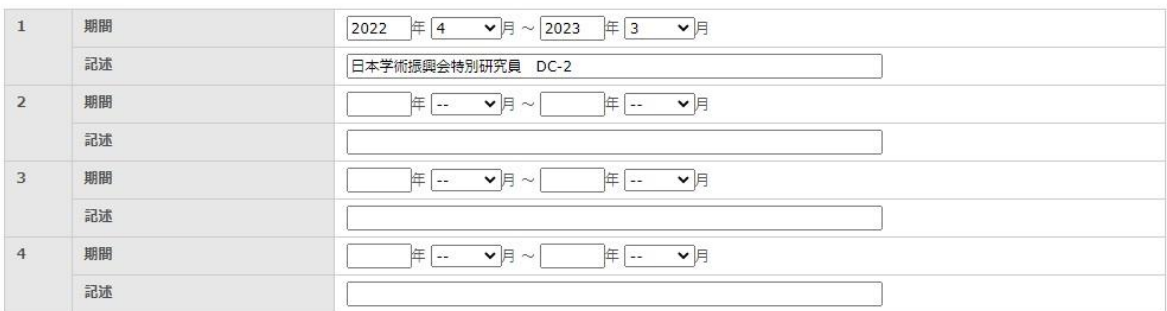

#### 博士課程の研究テーマ

博士(後期)課程の研究テーマについて、上段に和文、下段にその英訳を記入してください。 和文に関しては全角40字、英文に関しては半角256字まで入力が可能です。(和文の入力箇所 に半角文字が混ざっても構いません)化学記号、略号は文字化けの恐れがあるので、できる限 り避けてください。

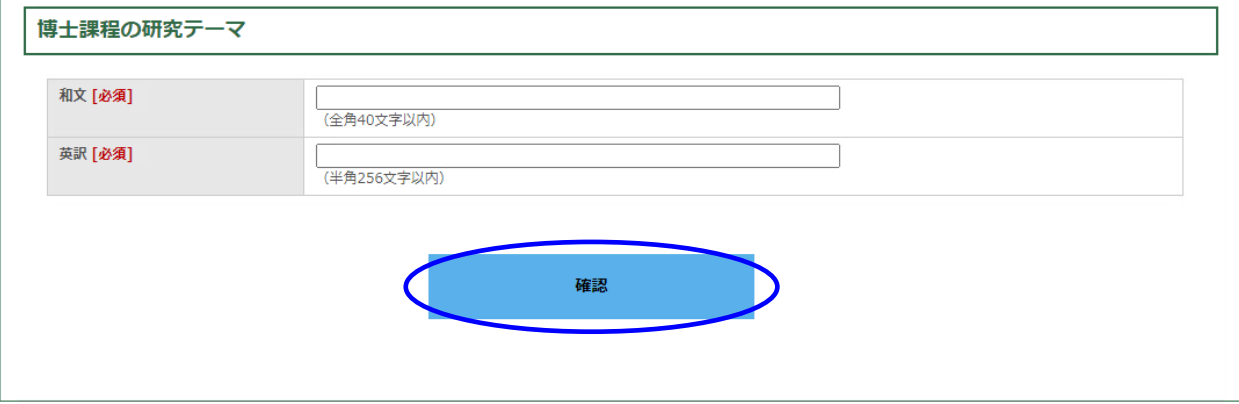

(6)全ての入力が終わったら「確認」をクリックしてください。

(7)確認画面が表示されますので、内容を確認し問題がなければ、「送信」をクリックしてくださ い。(「送信」ボタンを押すことで当該候補者の情報が一時保存されます。なお、「送信」を押さ ないと入力情報は保存されないのでご注意願います。また、「送信」ボタンを押した後で当該 候補者の情報を再編集したい場合は、「【日本学術振興会 育志賞】候補者情報管理」画面の「候 補者情報の確認と入力」ボタンを押すと再編集が可能になります。)

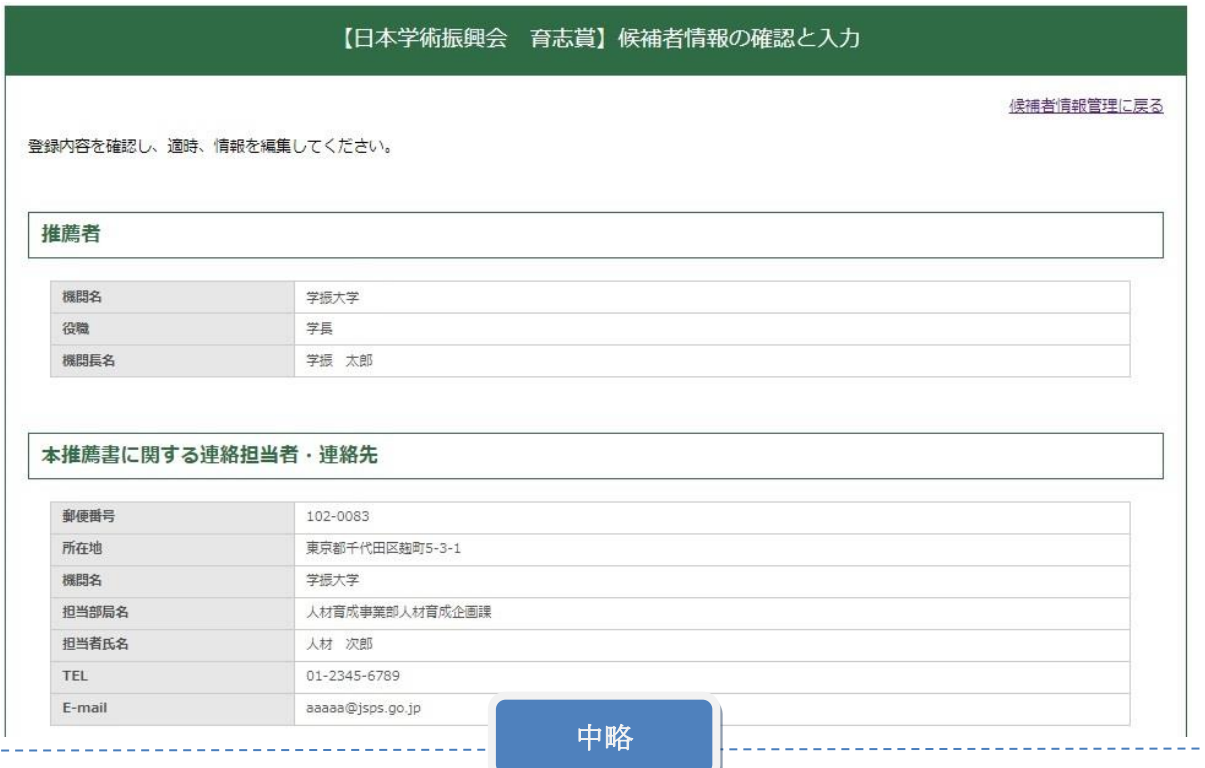

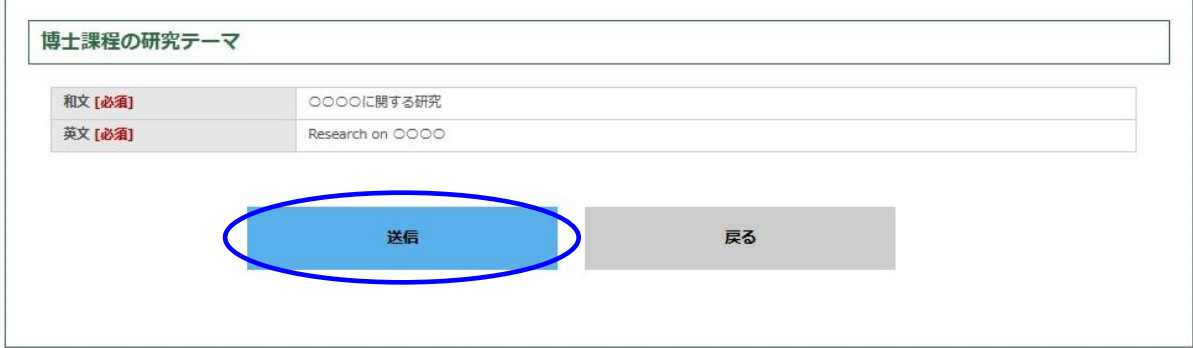

## (8)これで、候補者の登録完了です。

「候補者情報管理に戻る」をクリックしてください。

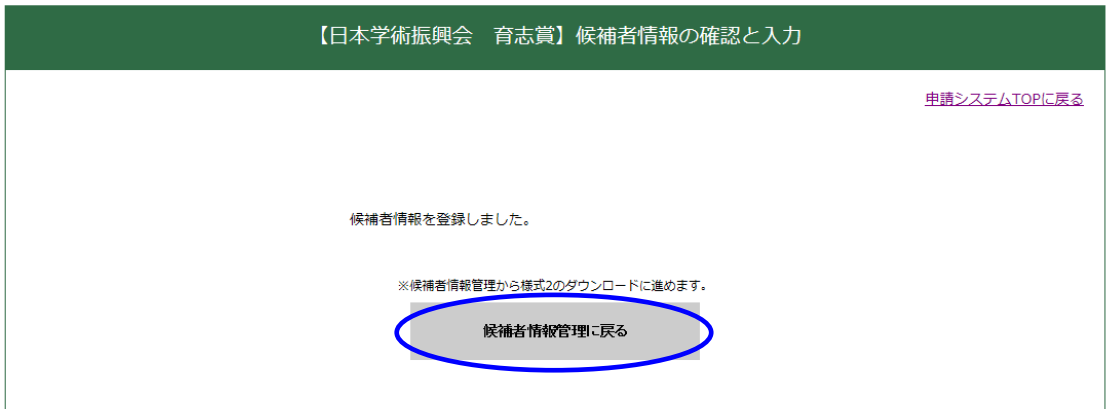

(9)推薦数の上限を超えてしまった場合

令和 5 年度より、機関当たりの推薦数の上限が下記のように変更となりました。

大学長推薦:人社系、理工系、生物系 各 2 名まで、その他に分野を問わず 2 名までの計 8 名 (ただし、候補者が男性のみの場合は、当該カテゴリの推薦数は 1 名まで) 学会長推薦:2 名まで(ただし、候補者が男性のみの場合は 1 名まで)

推薦数の上限を超える候補者を登録しようとすると、エラーがポップアップで表示されます。

(例)人社系に男性 1 名、もしくは男性と女性を 1 名ずつ登録した後、もう 1 名男性を追加しようとし た場合

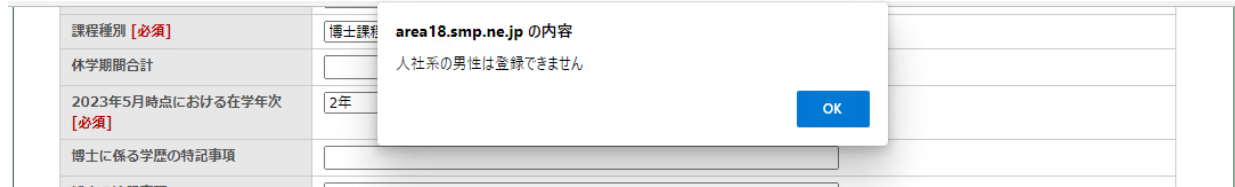

(例)理工系に女性を 2 名、もしくは男性と女性を 1 名ずつ登録した後、もう 1 名を追加しようとした 場合

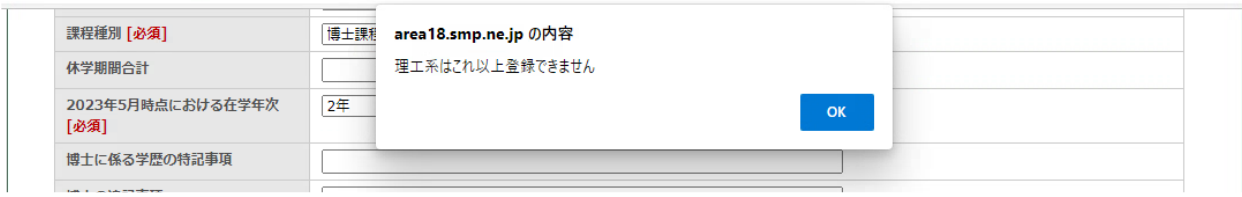

(例)学会長推薦において、女性 2 名、もしくは男性と女性を 1 名ずつ登録した後、もう 1 名を追加し ようとした場合

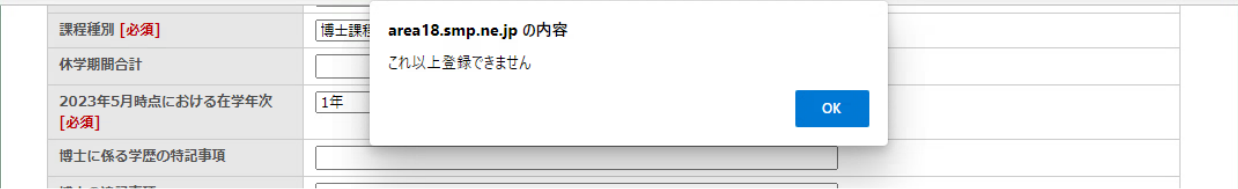

(例)学会長推薦において、男性 1 名を登録した後、もう 1 名男性を追加しようとした場合

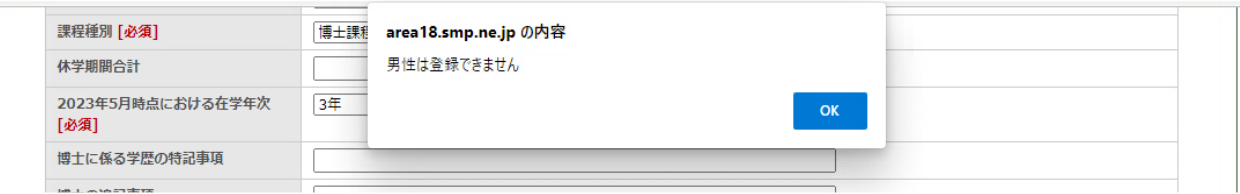

上記のポップアップが表示された場合、OK をクリックし、推薦数や候補者の確認・見直しを 行ってください。

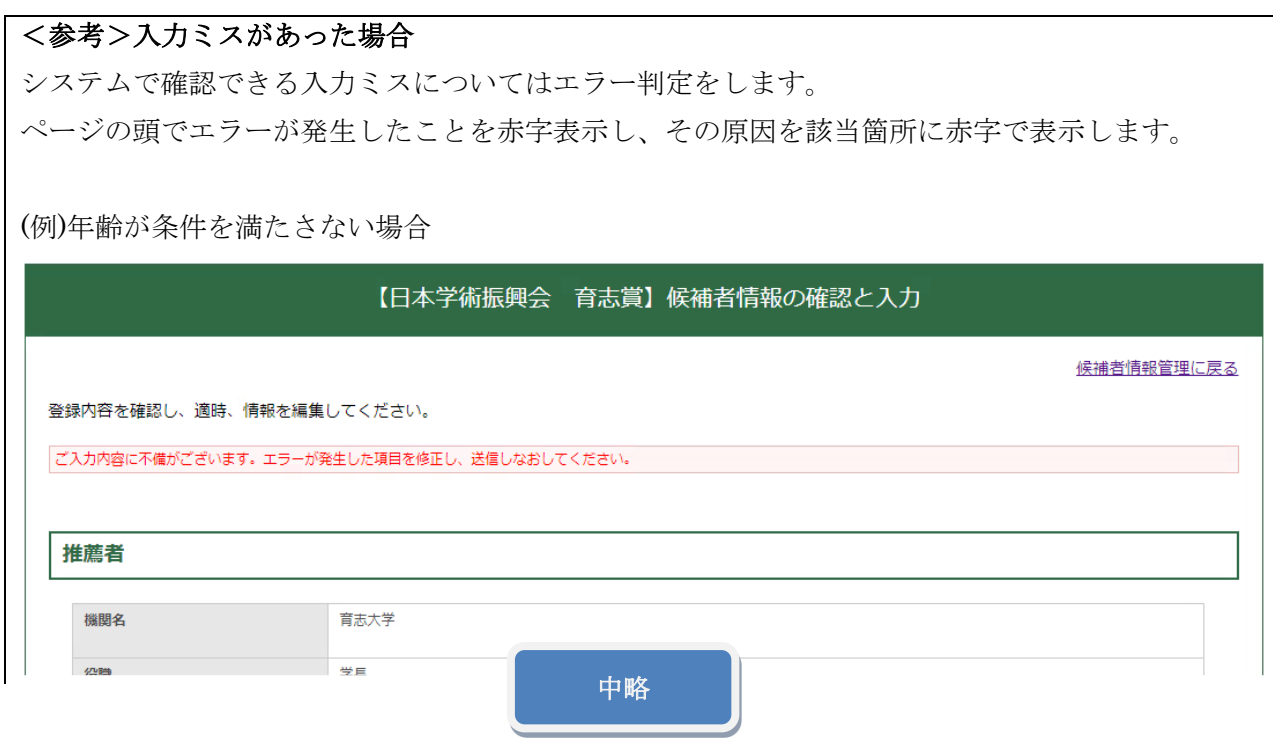

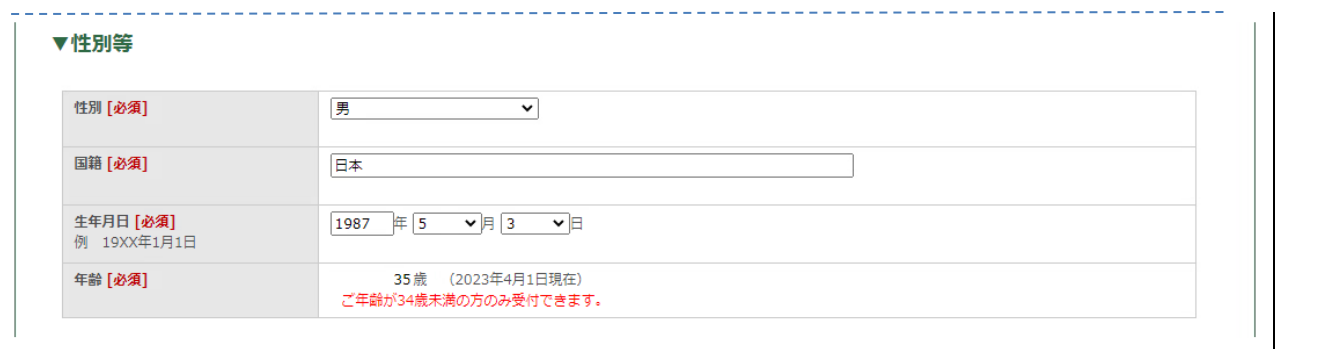

## 5.【STEP3】申請書類アップロード

▼ 【STEP3-1】様式 2 (1ページ目) のダウンロード手順

(1)「候補者情報管理に戻る」をクリックすると、次の画面が表示されるので、「様式2(1ページ 目)ダウンロード」をクリックしてください。

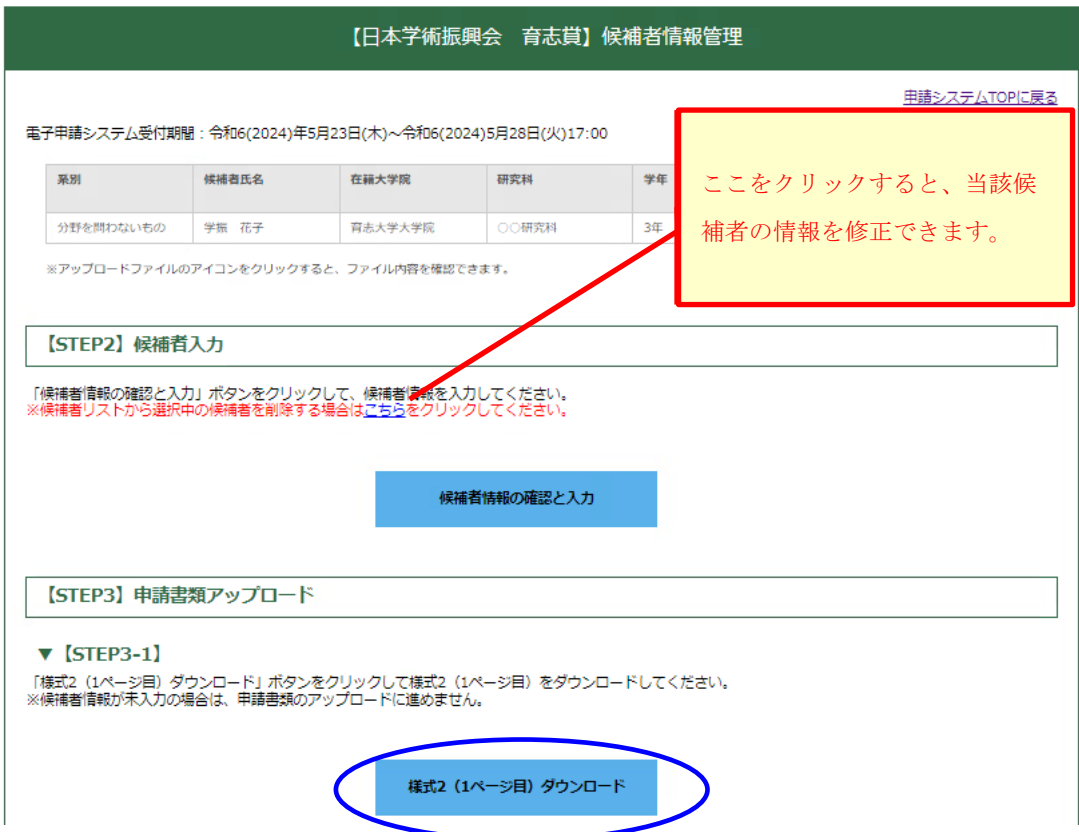

## (2)以下の画面に移るので、「様式2ダウンロード」をクリックしてください。

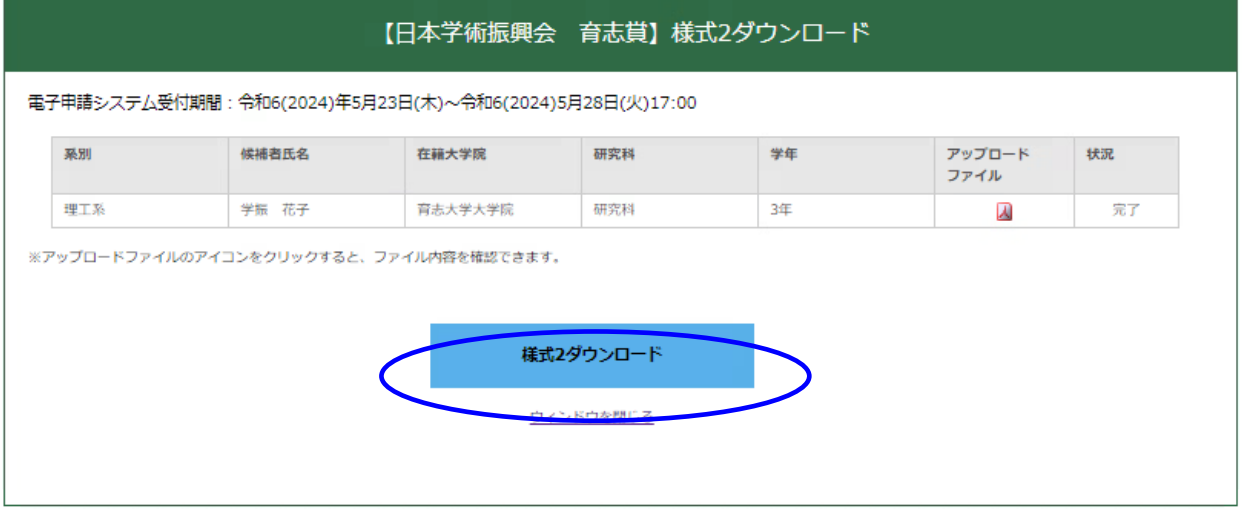

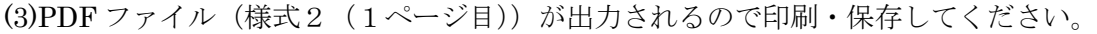

**様式2** 

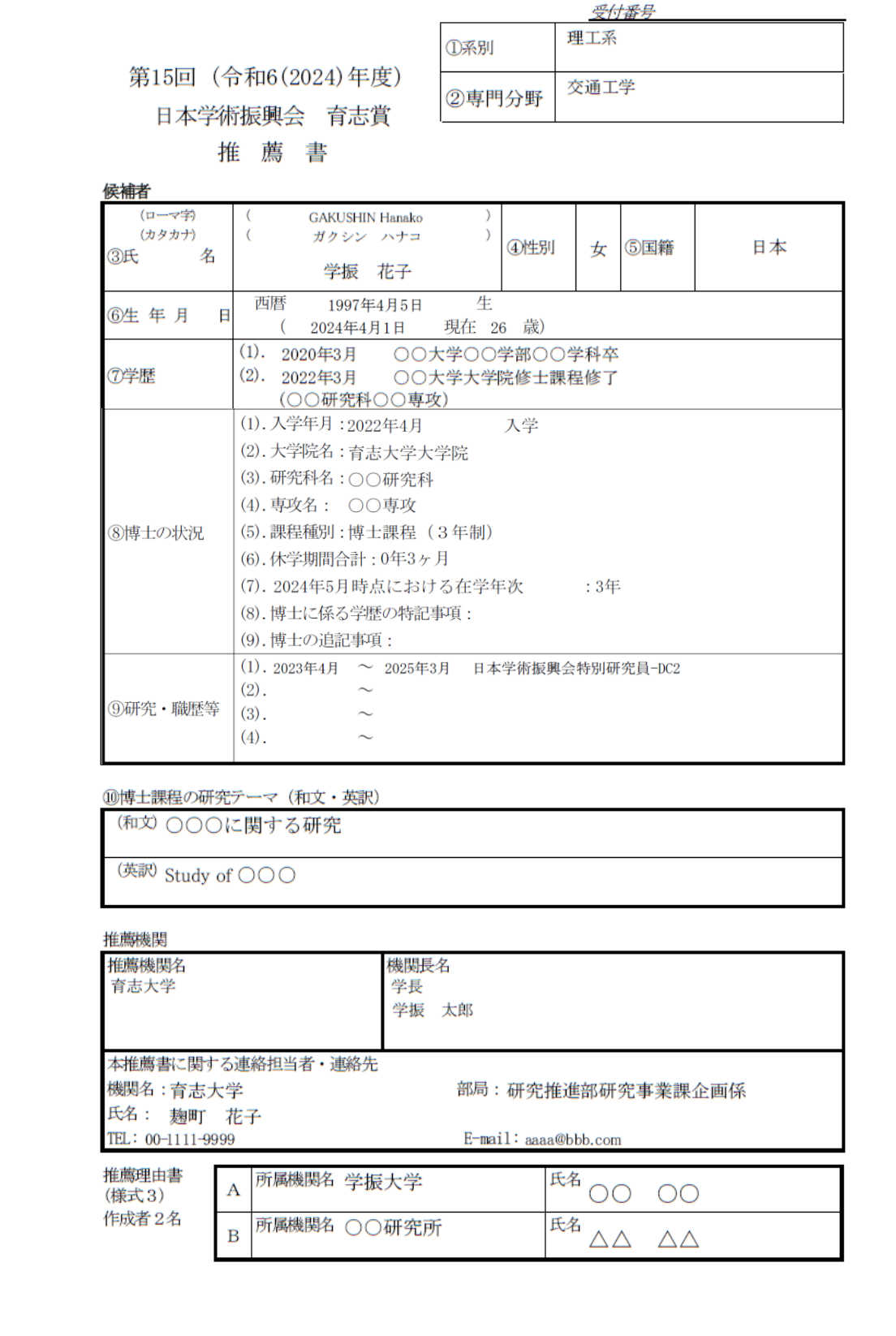

- ▼【STEP3-2】申請書類のアップロード手順
	- (1) 出力した PDF ファイル(様式2(1ページ目))に加え、以下の順番で PDF ファイルを結 合してください。
		- ①様式 2(1 ページ目) ②様式 2 (2・3ページ目) ③様式 3(作成者の署名がはいったもの)(2名分)
		- ④様式 4

※様式 2 (2・3 ページ目)、3、4、は、本会ウェブサイトよりダウンロードしてください。

(2)結合した PDF のファイル名を、「ログイン ID\_候補者氏名.pdf」(例 「24X9999\_学振花子 .pdf」)として、アップロードしてください。

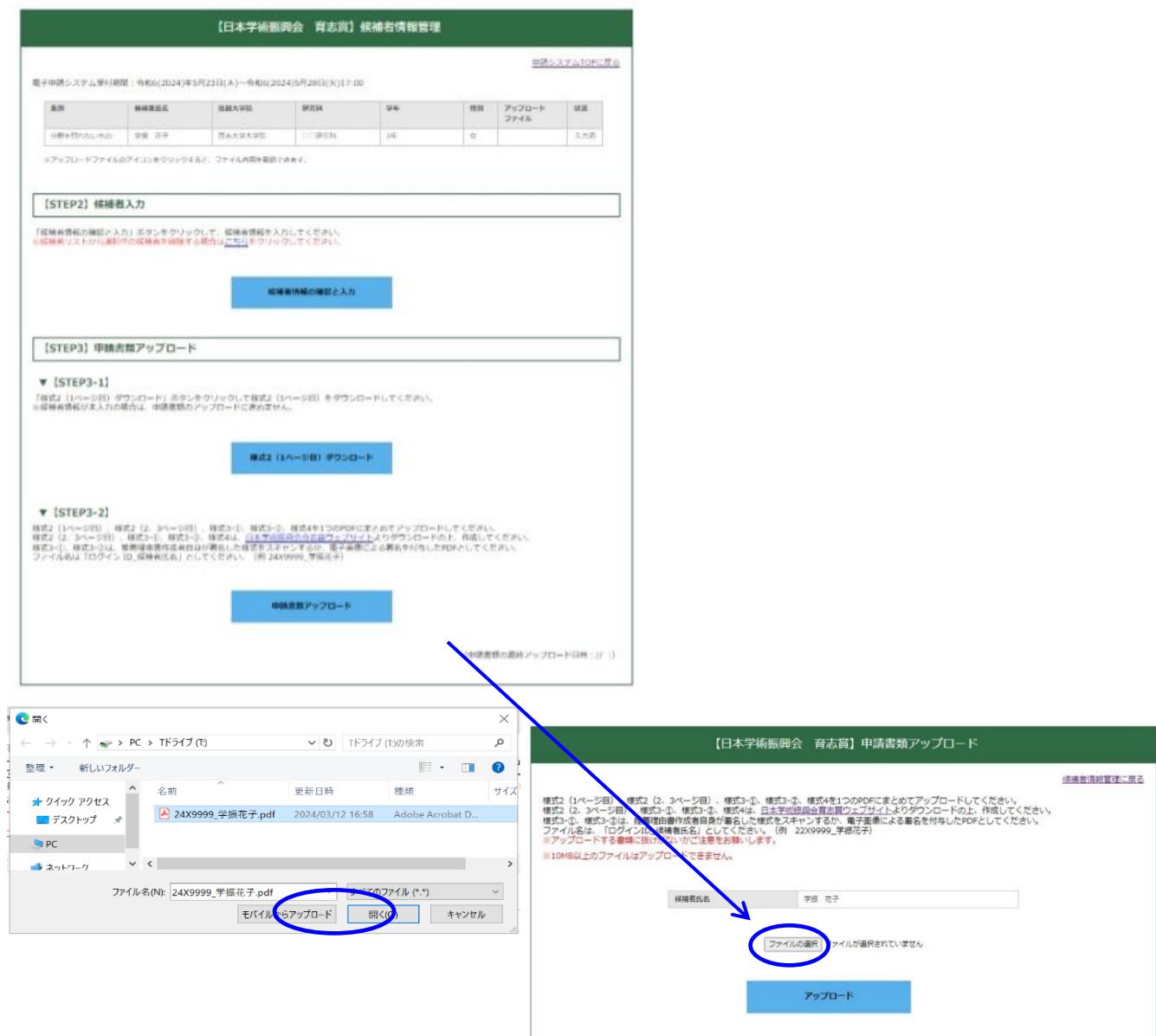

(3)アップロードが完了したら、「申請システム TOP に戻る」をクリックしてください。

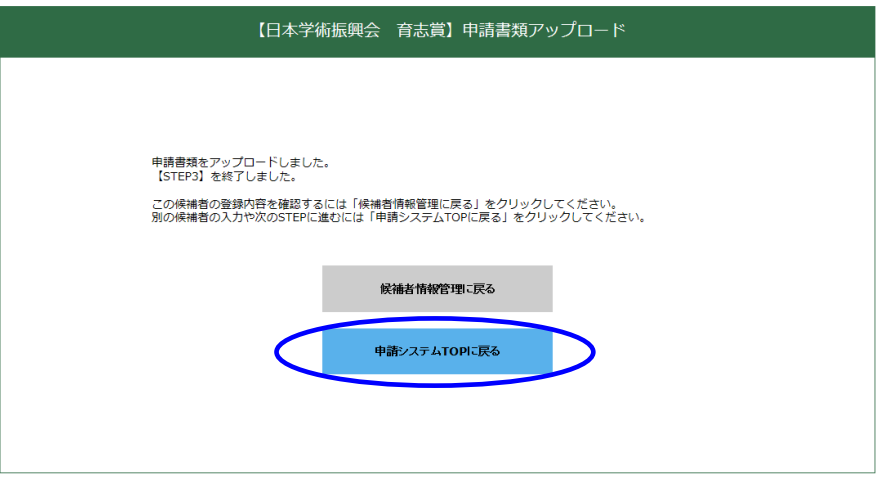

これで、候補者 1 名分の情報登録~アップロードが終了です。

## ▼「未入力」候補者や「入力済」・「完了」候補者の情報編集

- ○残りの候補者について、「状況」欄の「未入力」をクリックし、【STEP2】、【STEP3】を繰り 返します。
- ○「入力済」や「完了」の候補者に関しても情報の再編集が可能です。「入力済」or「完了」を クリックして「候補者情報の確認と入力」をクリックし、適宜編集願います。情報を再編集 すると様式 2 の内容が変わってしまいますので、再度、申請書類【STEP3】のアップロード をお願いいたします。

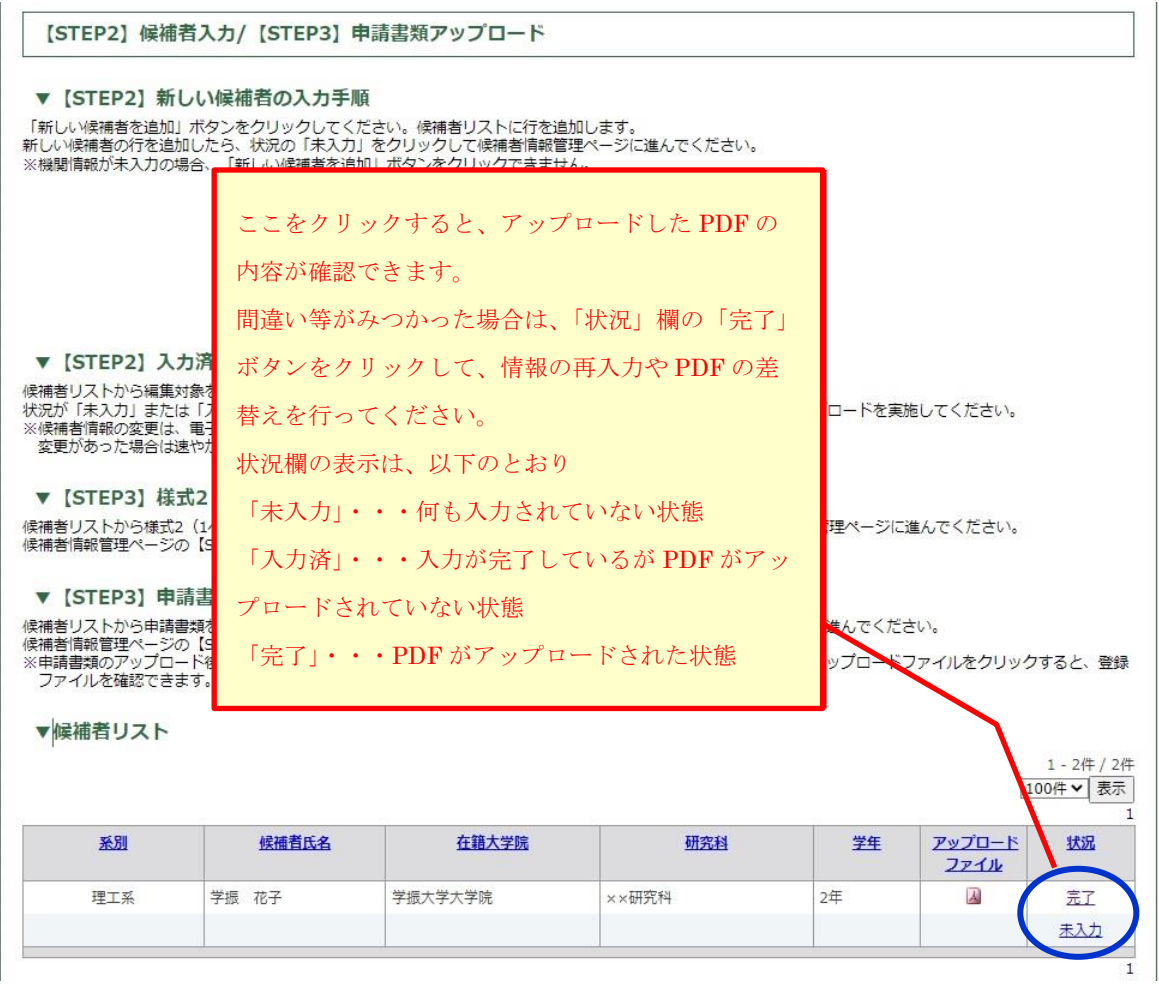

## 6.【STEP4】様式 1 の出力・アップロード

- ▼【STEP4-1】様式 1 の出力
	- (1)全候補者情報の入力が終わり PDF ファイルのアップロードが完了したら、様式1を出力しま す。

「候補者リスト」の「状況」欄が全て完了になっているか確認し、問題がなければ、「様式1の 出力」をクリックしてください。(出力情報が最新ではない場合は、【STEP1】~【STEP3】を ご確認の上、登録情報を更新してください。)

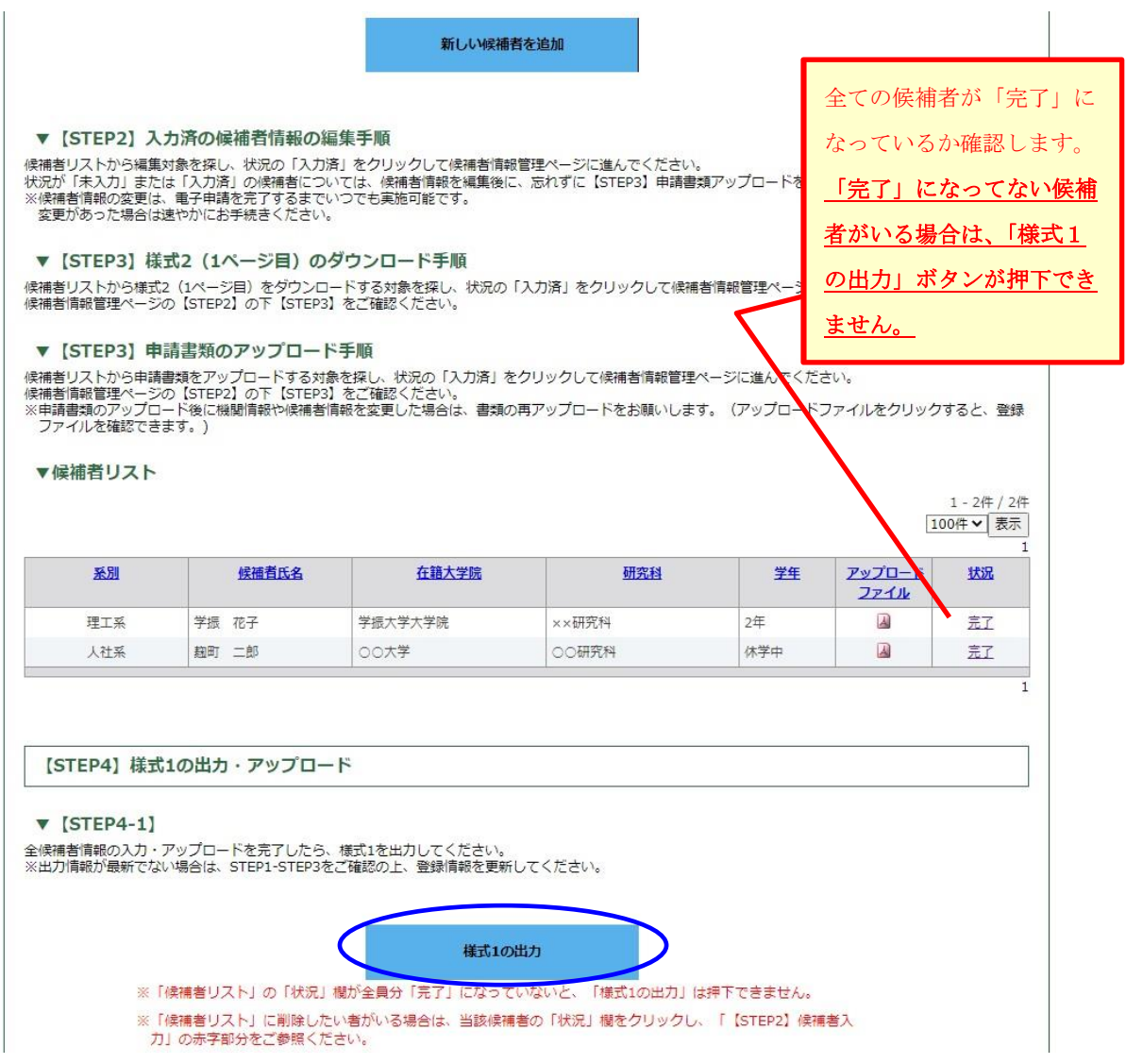

(2)内容を確認し、問題がなければ、「印刷」ボタンをクリックしてください。

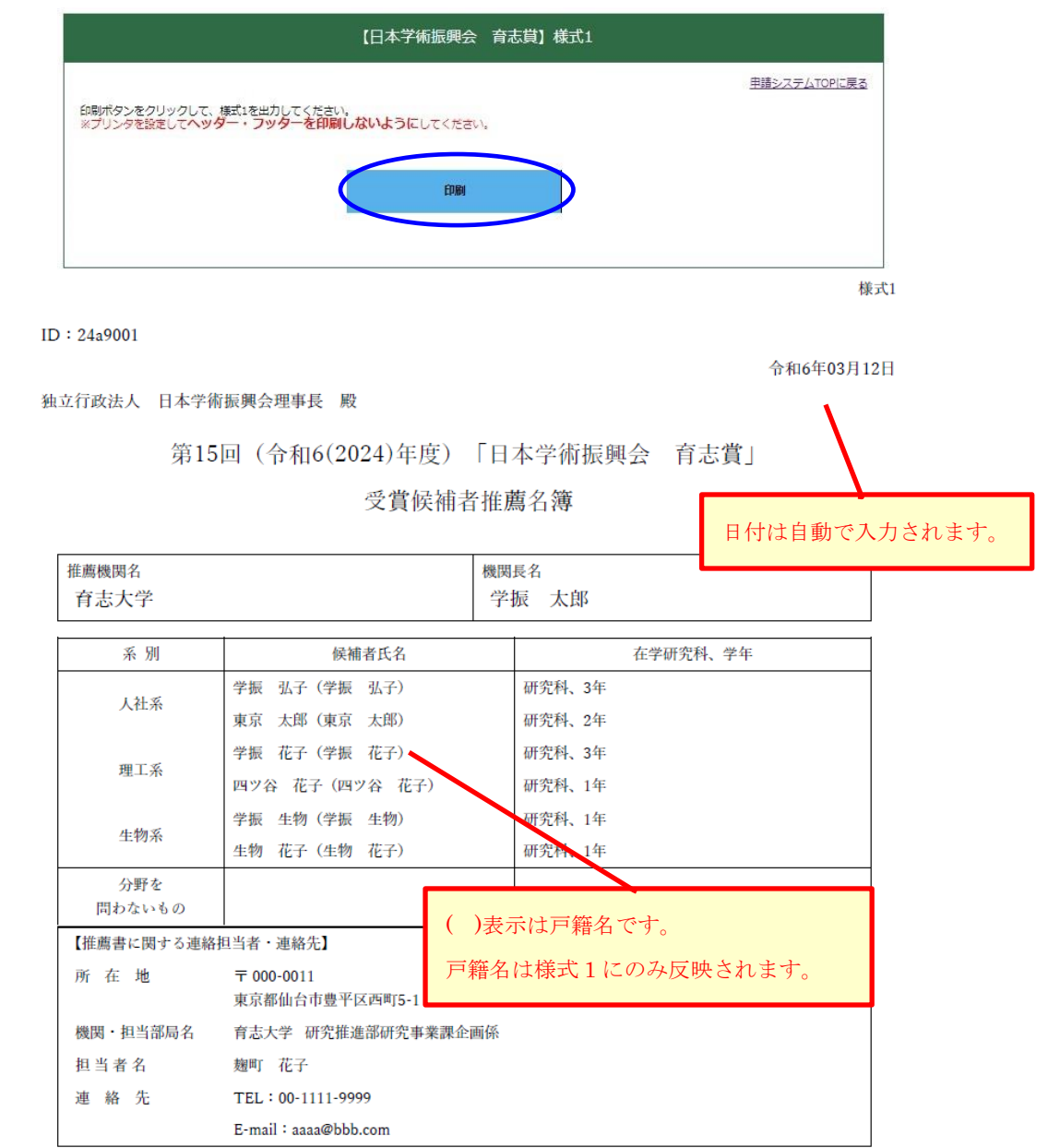

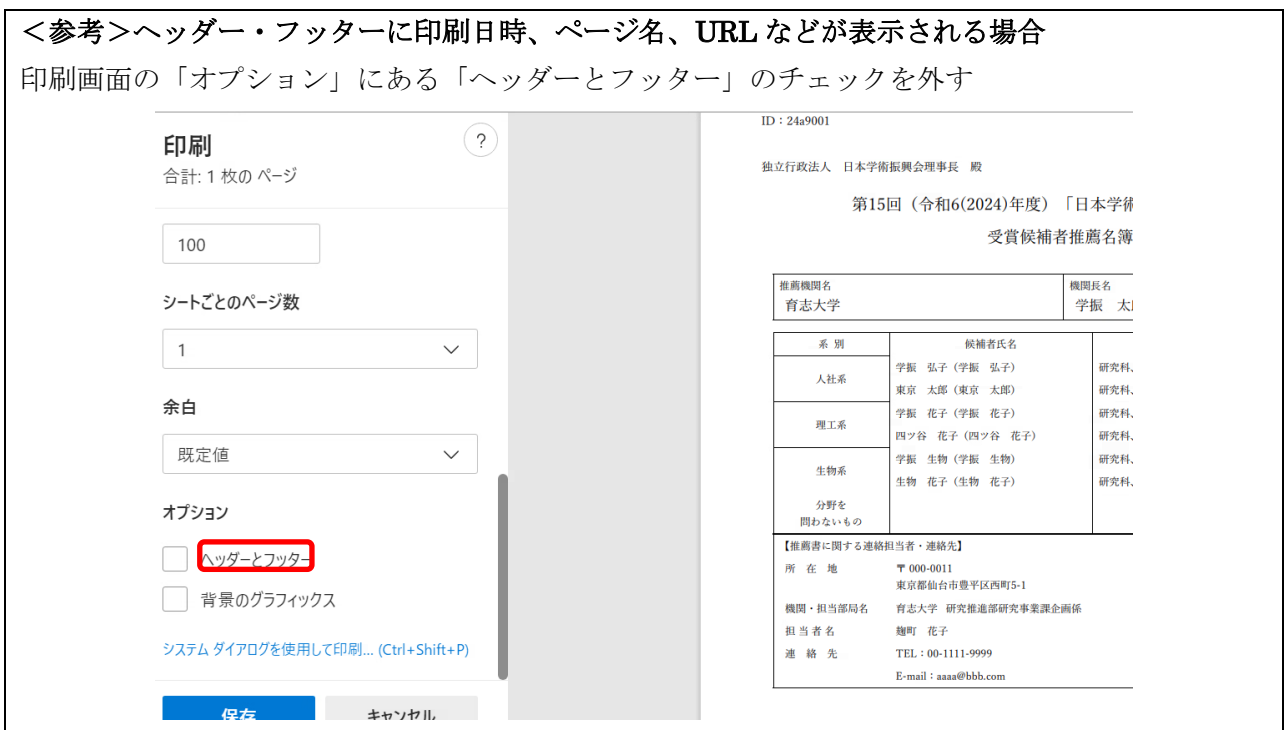

(3)PDF 化した様式1のリスト内に候補者が全員反映されているか確認してください。アップロ ードするファイル (PDF) の名前はログイン ID\_機関名としてください。(例:24a0000\_JSPS 大学)

#### <参考>「様式 1 の出力」ボタンが押下できない場合 候補者リストに「入力済」や「未入力」の候補者が残っている場合、「様式1の出力」ボタン が押下できません。【STEP2】候補者入力及び【STEP3】の申請書類アップロードを完了して ください。 不要な候補者や「未入力」を削除したい場合は、該当する候補者の「状況」欄にて「入力 済」または「未入力」をクリックしてください。 ▼候補者リスト  $1 - 3 + 73$ 件 100件 >表示 候補者氏名 在籍大学院 系別 学年 アップロード 状況 ファイル 学振大学大学院 ××研究科 理工系 学振 花子  $\overline{A}$ 宗了 休学中 人社系 麹町 二郎 ○○大学 ○○研究科 Ξ 【STEP4】様式1の出力・アップロード  $V$  [STEP4-1] 全候補者情報の入力・アップロードを完了したら、様式1を出力してください。<br>※出力情報が最新でない場合は、STEP1-STEP3をご確認の上、登録情報を更新してください。 様式1の出力 ※「候補者リスト」の「状況」欄が全員分「完了」になっていないと、「様式1の出力」は押下できません。 ※「候補者リスト」に削除したい者がいる場合は、当該候補者の「状況」欄をクリックし、「【STEP2】候補者入 カ」の赤字部分をご参照ください。

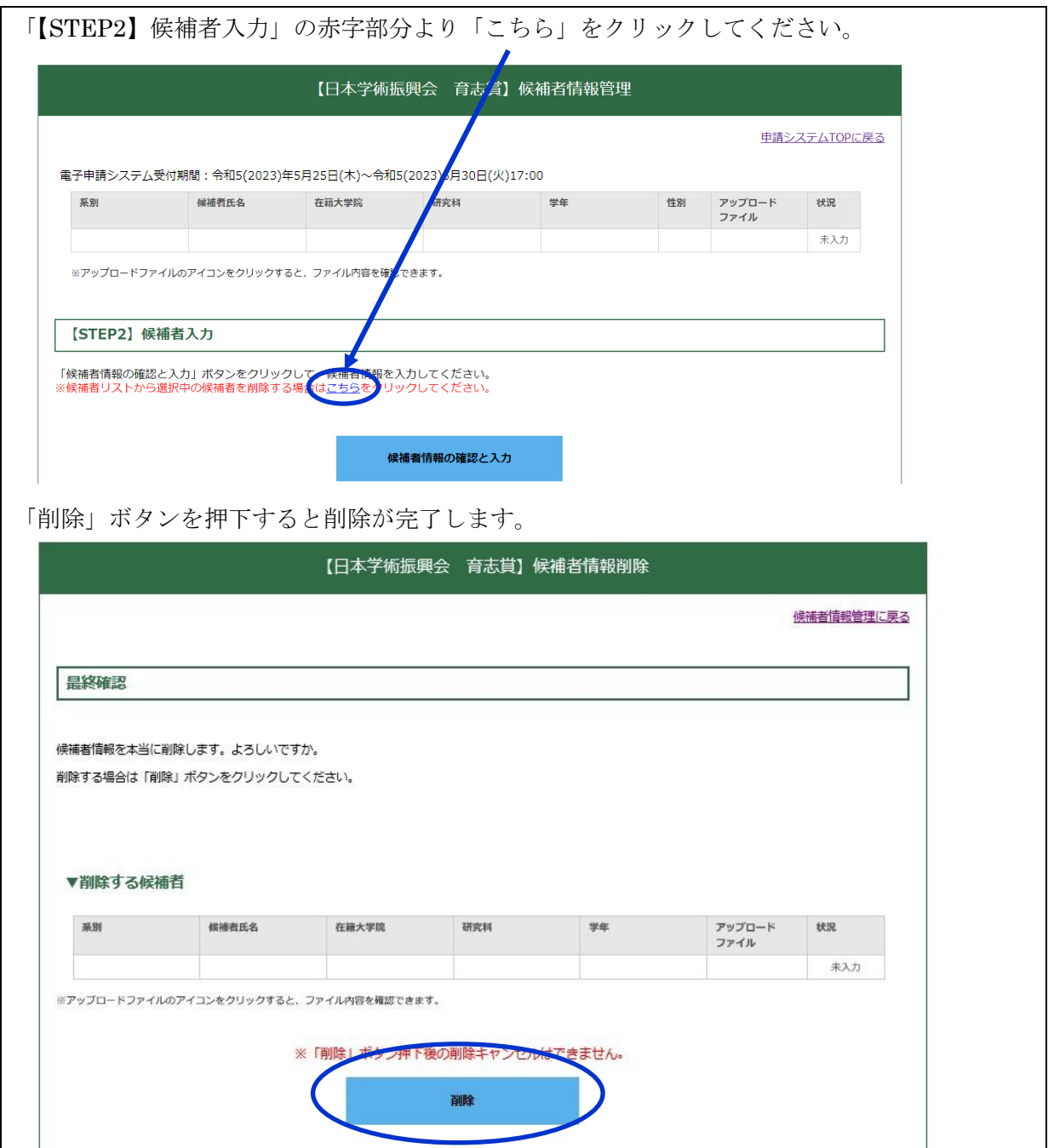

#### ▼【STEP4-2】様式1のアップロード

(1)様式1のアップロードをクリックしてください。

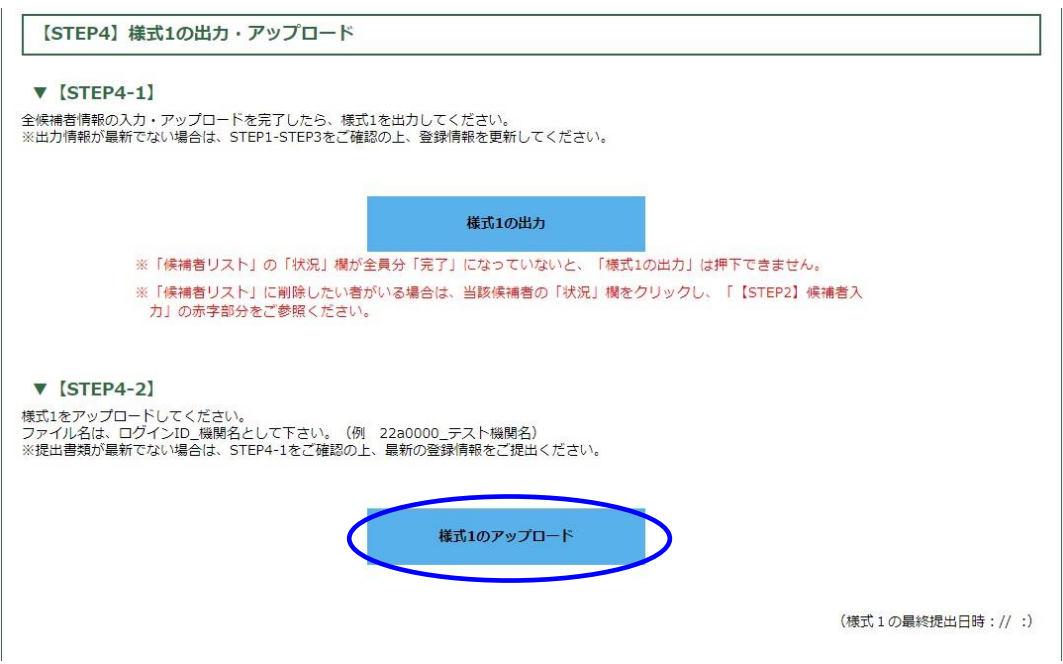

(2)様式1の PDF ファイルをアップロードしてください。

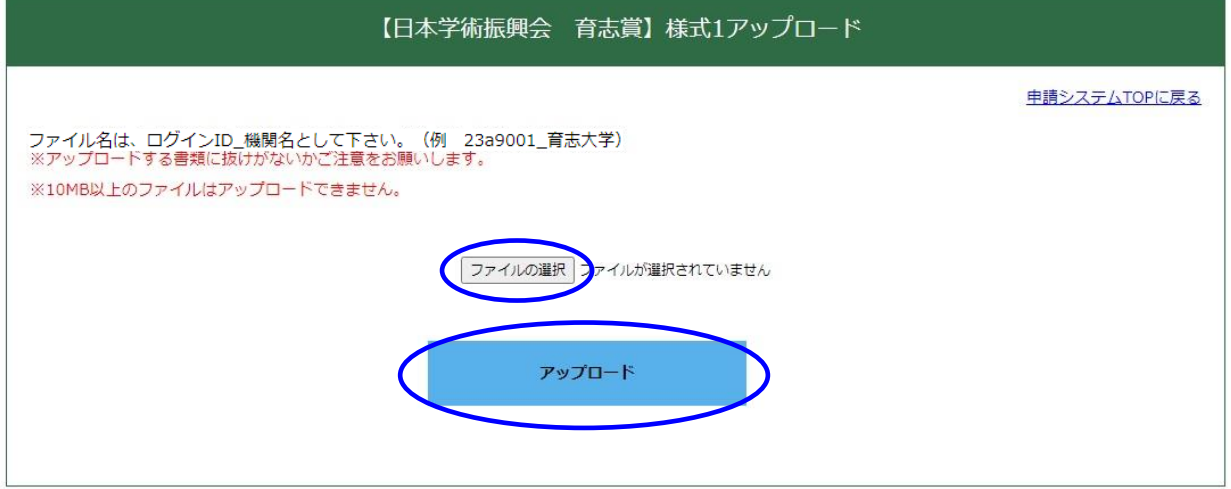

(3)「申請システム TOP に戻る」をクリックし、様式1の提出を完了してください。

※電子申請はまだ完了していません!!!

## 7.【STEP5】電子申請

電子申請は、申請受付期間中(令和 6(2024)年5月23日(木)~5月28日(火)17時)に行 ってください。

○「電子申請」ボタンを押した後、申請の取り消しはできません。

○電子申請後は申請システムにログインできなくなります。

○万一、誤って電子申請を完了してしまった場合は、育志賞担当までご連絡ください。(連絡先 は P.30 参照。)

(1)申請内容に誤りがないか十分に確認し、問題がなければ「電子申請」をクリックしてください。

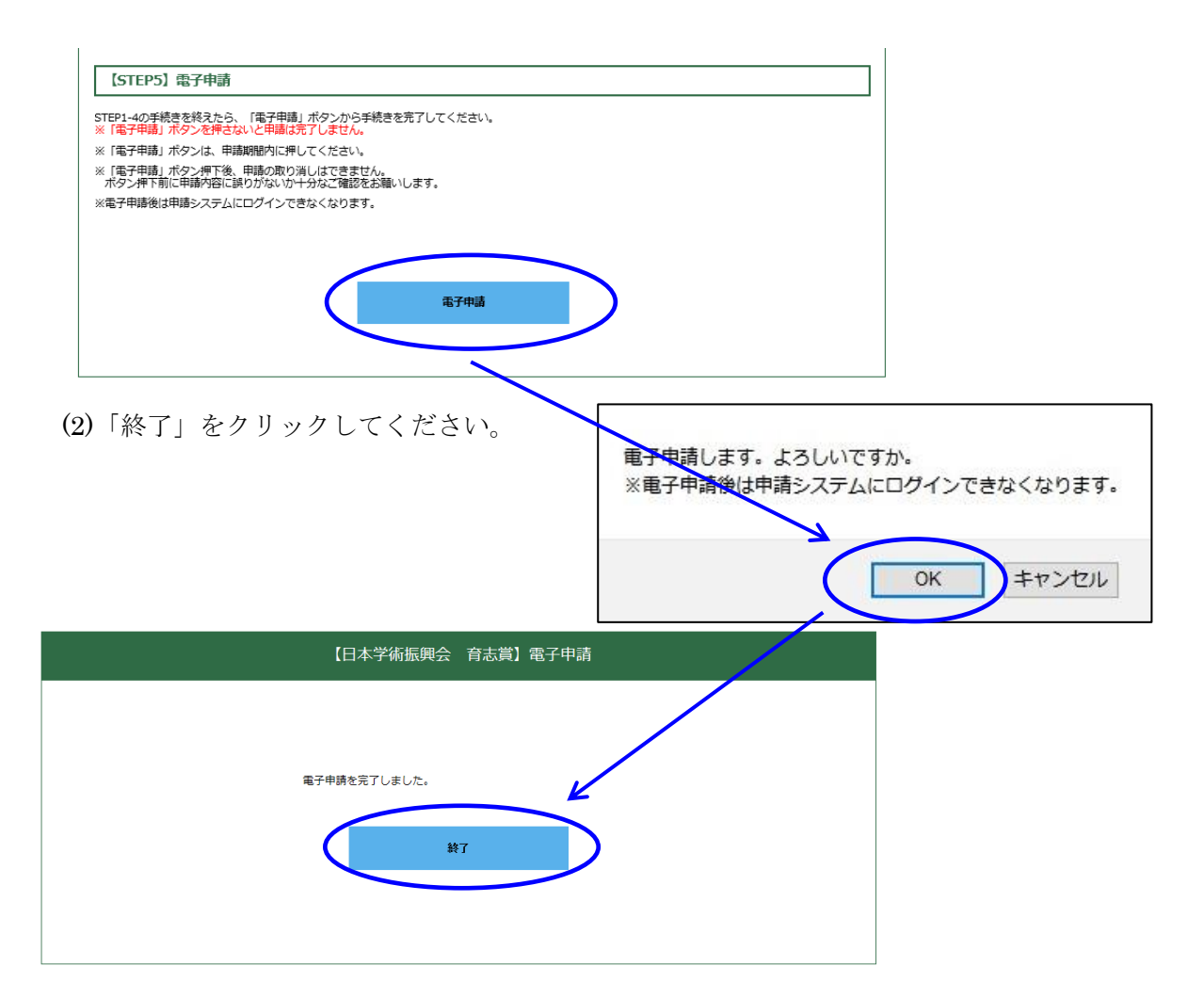

### <参考>「電子申請」ボタンが押下できない場合

【STEP3】で申請書類をアップロードすることにより「状況」欄を「完了」にした後で、【STEP1】 に戻り「機関情報の確認と入力」をクリック→「確認」をクリック→「送信」をクリックすると、 「状況」欄が「完了」であっても「電子申請」をクリックすることができなくなります。(システ ム上で、機関情報(=申請書類情報の一部)が再編集されたと判断されるため。) その場合は、再度、「【STEP2】候補者入力/【STEP3】申請書類アップロード」の情報を確認いた だき、(仮に入力内容が変わっていないとしても)再度、「【STEP3】申請書類アップロード」を行 ってください。(その際に、アップロードするファイルの内容が最新か確認してください) これにより「電子申請」をクリックできるようになります。(P.6 <注意>も参照してください。)

#### 【STEP5】 電子申請

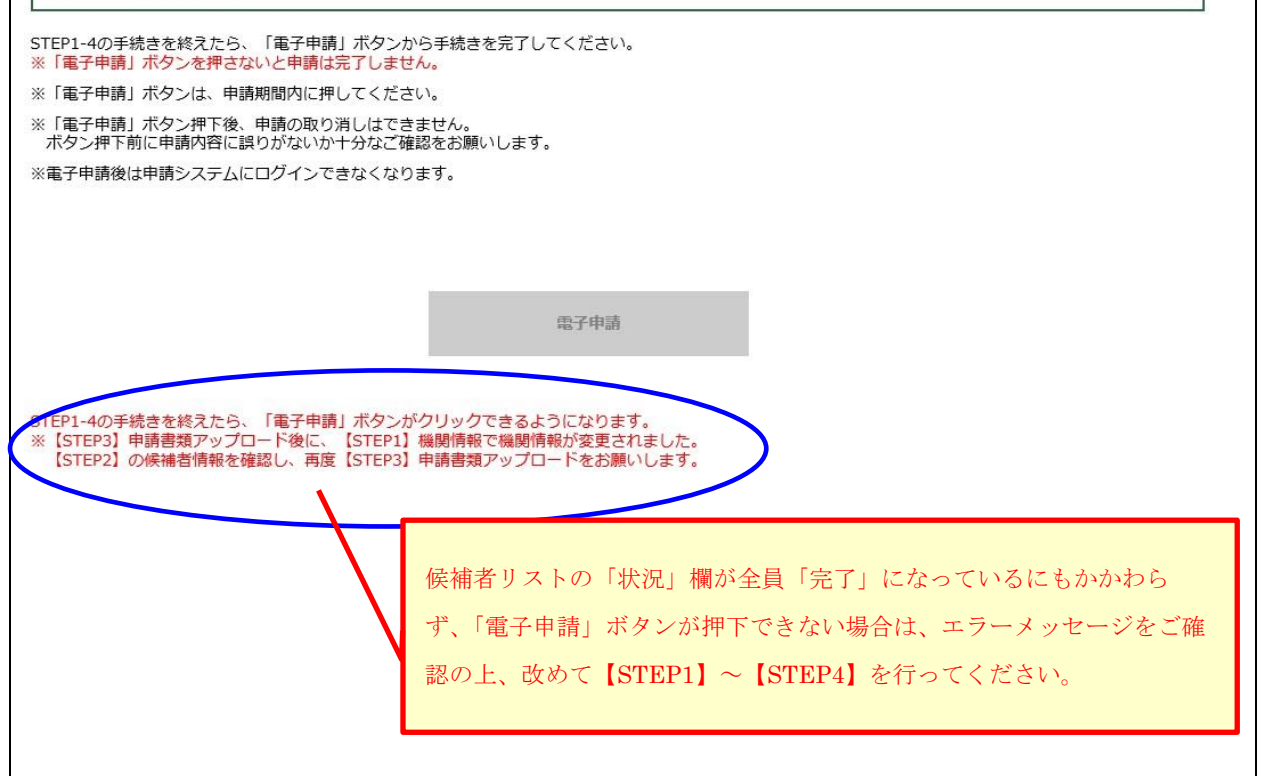

#### 8.申請完了確認メール

[自動送信]第15回日本学術振興会 育志賞 雷子申請完了通知 日本学術振興会育志賞事務局 <ikushi-prize@jsps.go.jp> 2024/03/18 (月) 15:07 宛先:日本学術振興会 育志賞 <ikushi-prize@jsps.go.jp> 第15回日本学術振興会 育志賞 推薦機関事務担当者様 育志大学研究推進部研究事業課企画係 麹町 花子様 以下の推薦者より、第15回日本学術振興会 育志賞に係る電子申請を受け付けました。 【推薦者】 推薦機関名 育志大学 推薦者役職 学長 推薦者名 学振 太郎 本メールは、電子申請システムより、自動で送信されています。 今後、電子申請システムにはログインいただけませんので、万一、 誤って電子申請を完了してしまった場合は、以下担当までご連絡ください。 =========================== 独立行政法人 日本学術振興会 人材育成事業部 人材育成企画課 「日本学術振興会 育志賞 |担当 〒102-0083 東京都千代田区麹町5-3-1 Tel: 03-3263-0912 E-mail: ikushi-prize@jsps.go.jp <u> ==========================</u>=

電子申請が無事に完了すると、ご記入いただいた事務担当者メールアドレス宛に 上記の文面のメールが届きます。

これで、申請が完了です。

(電子申請のみの受付となっており、紙媒体での提出は受け付けません。)

#### 9.育志賞担当連絡先

独立行政法人日本学術振興会 人材育成事業部 人材育成企画課 「育志賞」事務局 TEL:03-3263-0912 【受付時間】9:30~17:00(土、日、祝日を除く)  $\angle$   $\rightarrow$   $-\prime\prime$  : ikushi-prize@isps.go.jp